# АВТОНОМНАЯ НЕКОММЕРЧЕСКАЯ ОБРАЗОВАТЕЛЬНАЯ ОРГАНИЗАЦИЯ ВЫСШЕГО ОБРАЗОВАНИЯ ЦЕНТРОСОЮЗА РОССИЙСКОЙ ФЕДЕРАЦИИ «РОССИЙСКИЙ УНИВЕРСИТЕТ КООПЕРАЦИИ» **КАЗАНСКИЙ КООПЕРАТИВНЫЙ ИНСТИТУТ (ФИЛИАЛ)**

# РАБОЧАЯ ПРОГРАММА ДИСЦИПЛИНЫ (МОДУЛЯ)

# **КОМПЬЮТЕРНАЯ ГРАФИКА И ДИЗАЙН**

Направление подготовки: 38.03.05 «Бизнес-информатика» Направленность (профиль): «Электронный бизнес» Форма обучения: очная, заочная Квалификация (степень) выпускника: бакалавр Срок обучения: очная форма – 4 года, заочная форма – 4 года 6 мес.

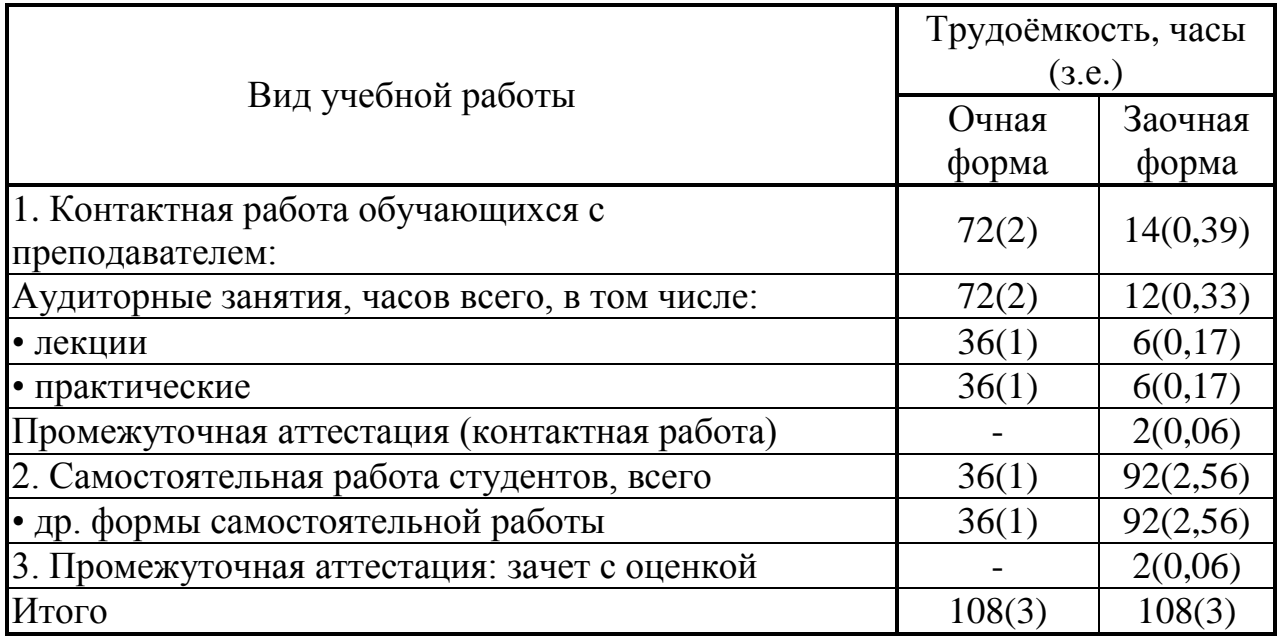

Казань 2018

Ахмедова А.М. Компьютерная графика и дизайн. Рабочая программа учебной дисциплины (модуля). Казань: Казанский кооперативный институт (филиал) Российского университета кооперации, 2018 г. – 63 с.

Рабочая программа по дисциплине (модулю) «Компьютерная графика и дизайн» по направлению подготовки 38.03.05 Бизнес-информатика, направленность «Электронный бизнес» составлена Ахмедовой А.М., доцентом кафедры естественных дисциплин, сервиса и туризма Казанского кооперативного института (филиала) Российского университета кооперации в соответствии с требованиями Федерального государственного образовательного стандарта высшего образования по направлению подготовки «Бизнес-информатика», утвержденного приказом Министерства образования и науки Российской Федерации от «11» августа 2016 г. № 1002, и учебными планами по направлению подготовки 38.03.05 Бизнесинформатика, направленность (профиль) «Электронный бизнес» (год начала подготовки -2018).

## **Рабочая программа:**

**обсуждена и рекомендована** к утверждению решением кафедры естественных дисциплин, сервиса и туризма Казанского кооперативного института (филиала) Российского университета кооперации от «10» мая 2018 г., протокол № 3.

**одобрена** Научно-методическим советом Казанского кооперативного института (филиала) от 23.05.2018, протокол № 5.

**утверждена** Ученым советом Российского университета кооперации от 30.05.2018, протокол № 7.

> © АНОО ВО ЦС РФ «Российского университета кооперации» Казанский кооперативный институт (филиал), 2018 © Ахмедова А.М., 2018

# **СОДЕРЖАНИЕ**

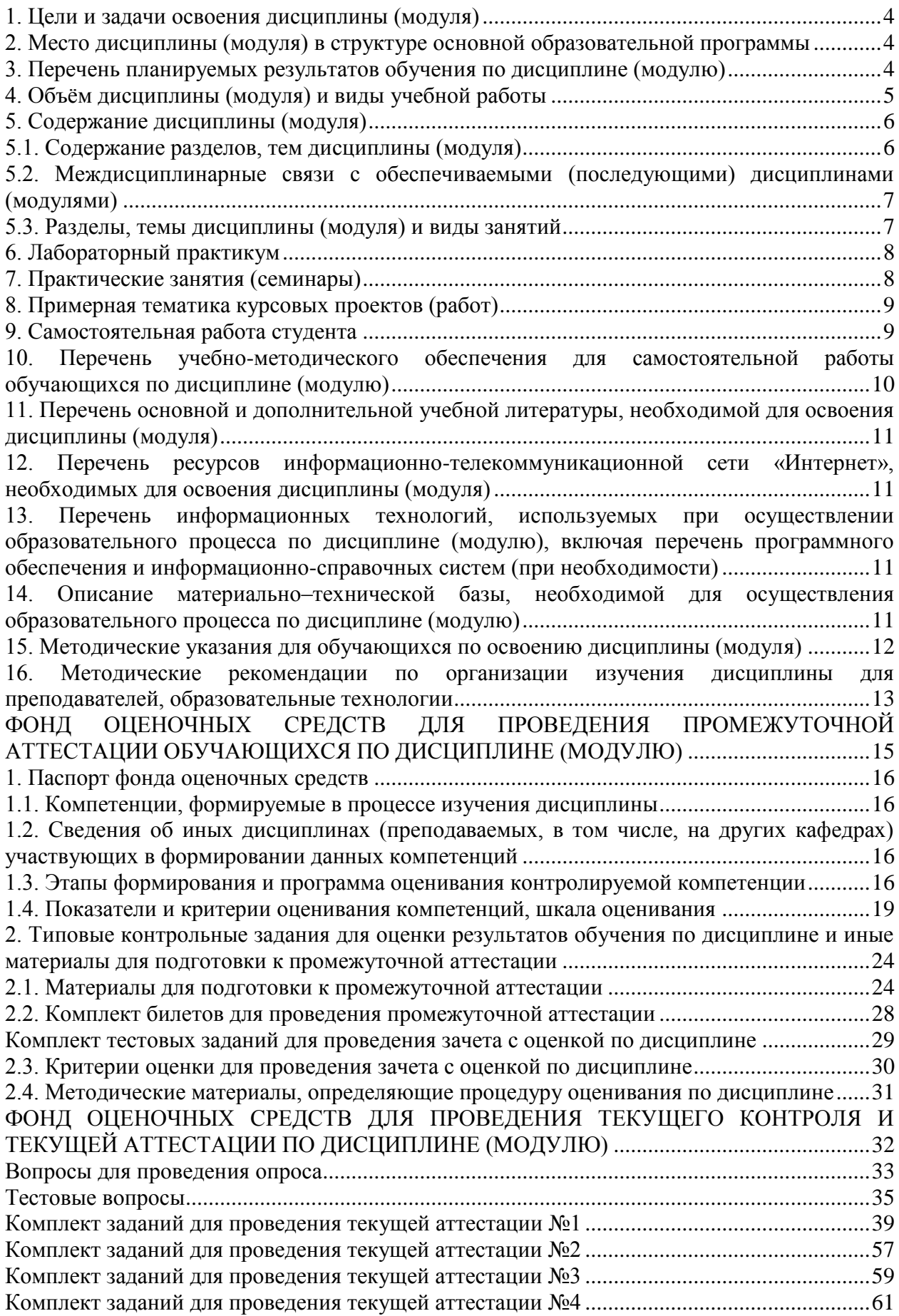

#### **1. Цели и задачи освоения дисциплины (модуля)**

<span id="page-3-0"></span>Целью освоения учебной дисциплины «Компьютерная графика и дизайн» является приобретение студентами теоретических знаний и устойчивых навыков практической работы в области дизайна и компьютерной графики, методах представления растровых и векторных изображений, технологиях их обработки, преобразования.

Задачи дисциплины:

 формирование теоретических знаний о концепциях, принципах, методах, технологиях компьютерного дизайна и графики;

 получение практической подготовки в области создания элементов компьютерной графики и дизайна, использования программных пакетов компьютерной графики (графических редакторов), ориентированных на применение в профессиональной деятельности;

 получение практических навыков в области создания элементов компьютерной графики и дизайна.

## <span id="page-3-1"></span>**2. Место дисциплины (модуля) в структуре основной образовательной программы**

Дисциплина относится базовой части дисциплин блока Б1 «Дисциплины (модули)»

Для изучения учебной дисциплины необходимы следующие знания, умения и владение навыками, формируемые предшествующими дисциплинами:

Теоретические основы информатики (ОПК-3);

Базы данных (ОПК-1);

Вычислительные системы, сети, телекоммуникации (ОПК-1, ОПК-3).

# <span id="page-3-2"></span>**3. Перечень планируемых результатов обучения по дисциплине (модулю)**

Изучение учебной дисциплины направлено на формирование у обучающихся следующих компетенций:

ОПК-1 - способностью решать стандартные задачи профессиональной деятельности на основе информационной и библиографической культуры с применением информационно-коммуникационных технологий и с учетом основных требований информационной безопасности;

ОПК-3 - способностью работать с компьютером как средством управления информацией, работать с информацией из различных источников, в том числе в глобальных компьютерных сетях.

4

# В результате освоения дисциплины обучающийся должен:

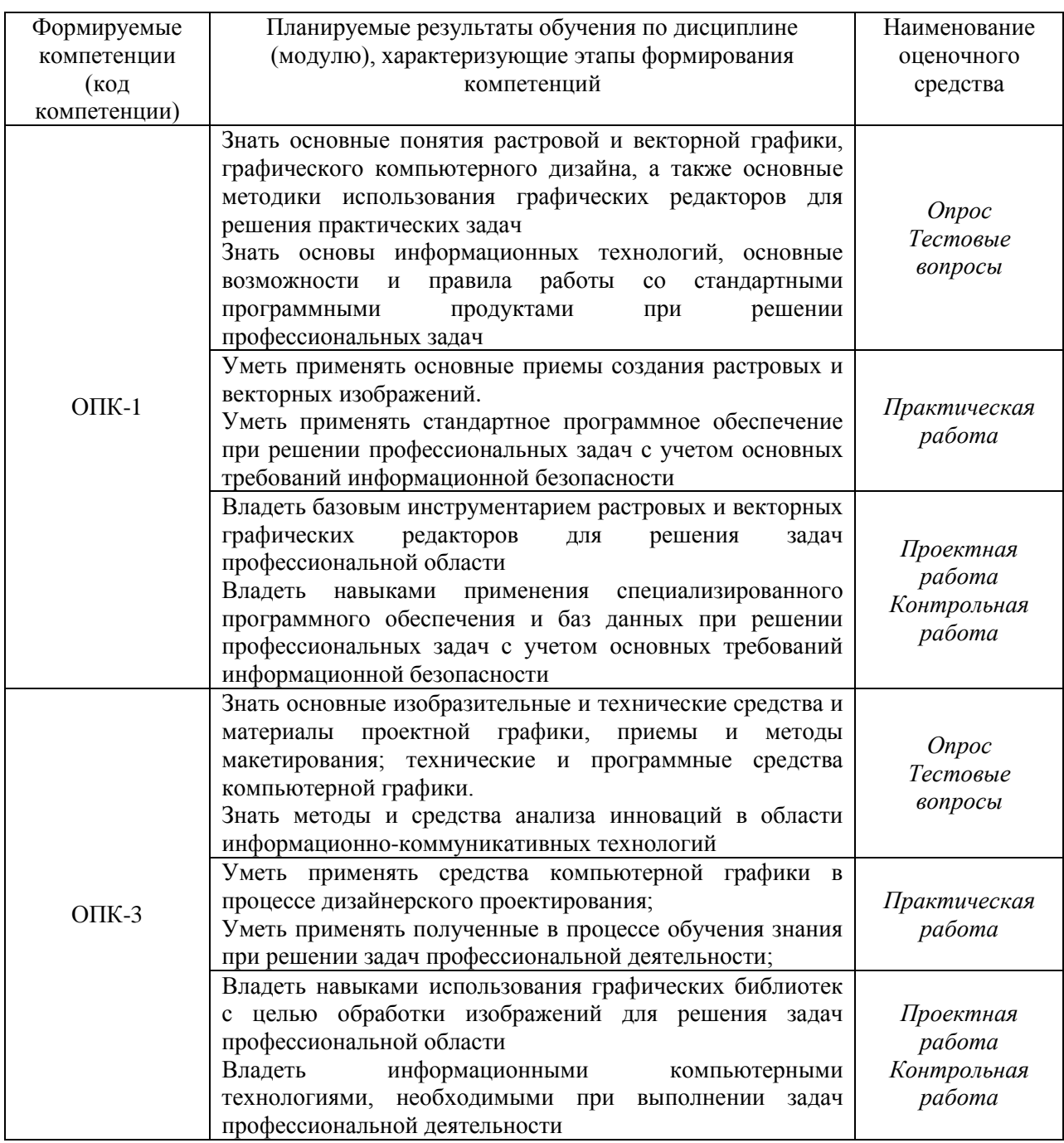

# <span id="page-4-0"></span>**4. Объём дисциплины (модуля) и виды учебной работы**

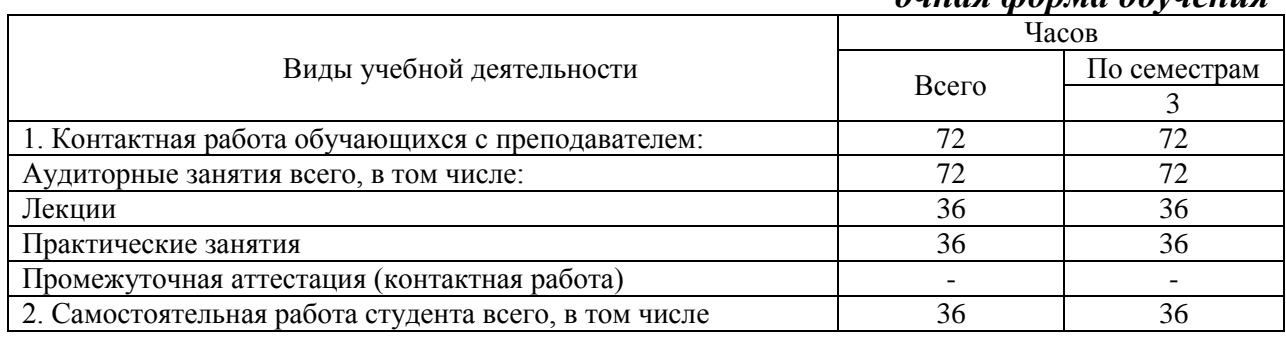

# *очная форма обучения*

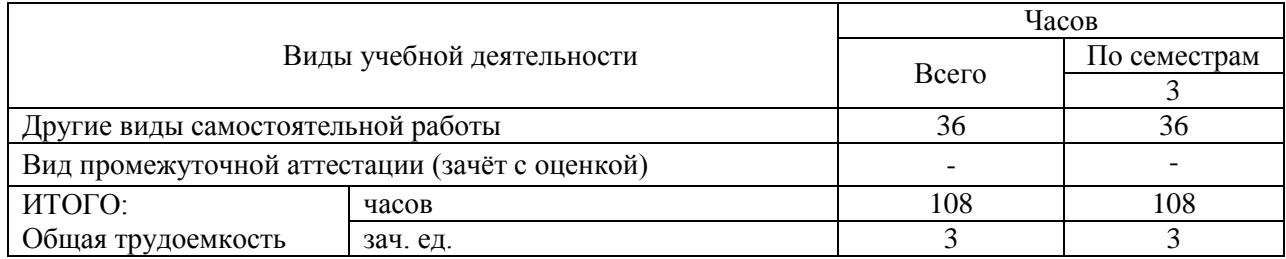

#### *заочная форма обучения*

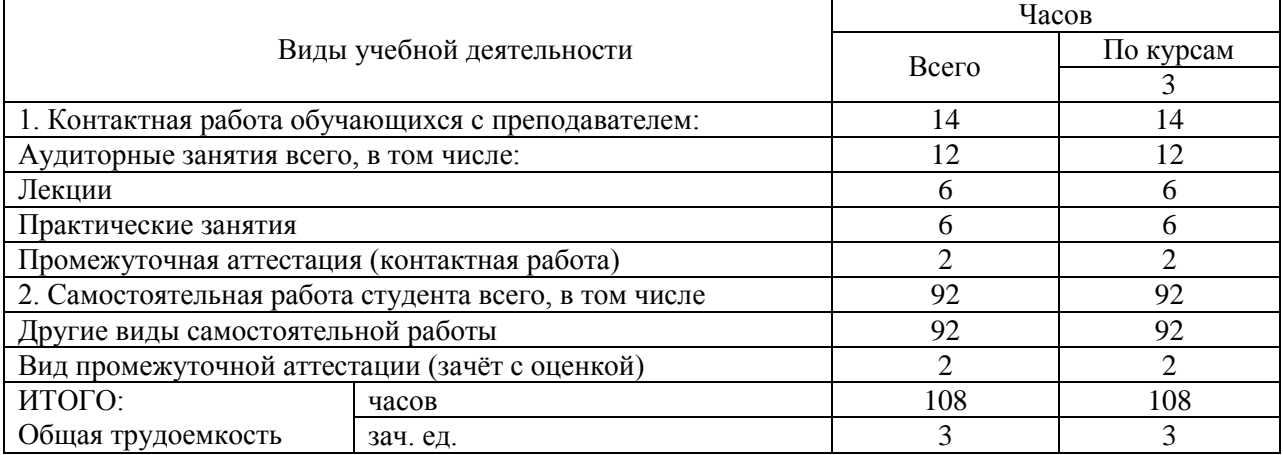

## <span id="page-5-0"></span>**5. Содержание дисциплины (модуля)**

#### <span id="page-5-1"></span>**5.1. Содержание разделов, тем дисциплины (модуля)**

#### **Тема 1. Введение в компьютерную графику**

Определение и основные задачи компьютерной графики. Виды компьютерной графики (растровая, векторная фрактальная). Трехмерная (3D) графика

# **Тема 2. Форматы графических файлов. Преобразование файлов из одного формата в другой.**

Векторные форматы. Растровые форматы. Преобразование форматов графических файлов. Преобразование файлов из растрового формата в векторный. Преобразование файлов одного векторного формата в другой Преобразование файлов из векторного формата в растровый Преобразование файлов одного растрового формата в другой

#### **Тема 3. Понятие цвета и его характеристики.**

Понятие цвета. Характеристики цвета. Аддитивная цветовая модель RGB. Субтрактивная цветовая модель CMYK

## **Тема 4. Обзор программных средств для работы с растровой и векторной графикой.**

Растровые графические редакторы: Adobe Photoshop, GIMP. Векторные графические редакторы: Adobe Illustrator, CorelDRAW.

## **Тема 5. Главное окно Adobe Photoshop и основные понятия. Настройка Adobe Photoshop.**

Элементы главного окна. Главное меню. Основные понятия и термины. Основные палитры Photoshop, их описание.

# **Тема 6. Введение в программу CorelDraw. Рабочее окно программы и режимы редактирования.**

Рабочее окно программы CorelDraw. Палитра инструментов. Основные принципы работы в CorelDraw.

# <span id="page-6-0"></span>**5.2. Междисциплинарные связи с обеспечиваемыми (последующими) дисциплинами (модулями)**

Дисциплина «Компьютерная графика и дизайн» формирует ОПК-1; ОПК-3 компетенции, необходимые в дальнейшем для формирования компетенций ПК-6; ПК-13; ПК-19.

## <span id="page-6-1"></span>**5.3. Разделы, темы дисциплины (модуля) и виды занятий**

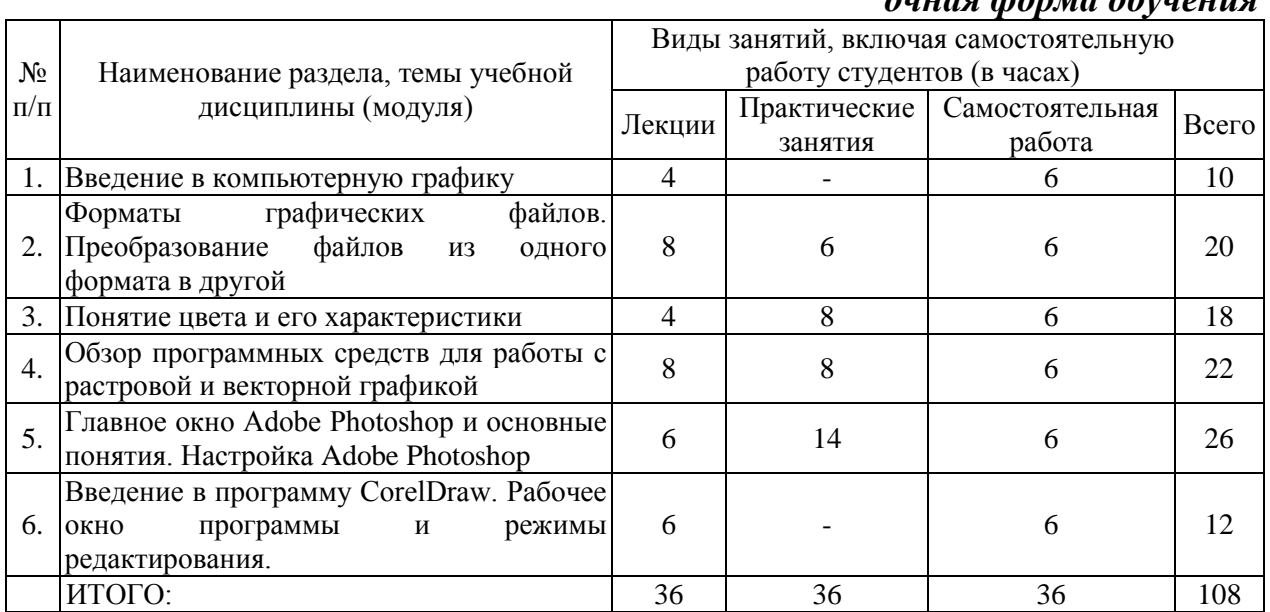

# *очная форма обучения*

#### *заочная форма обучения*

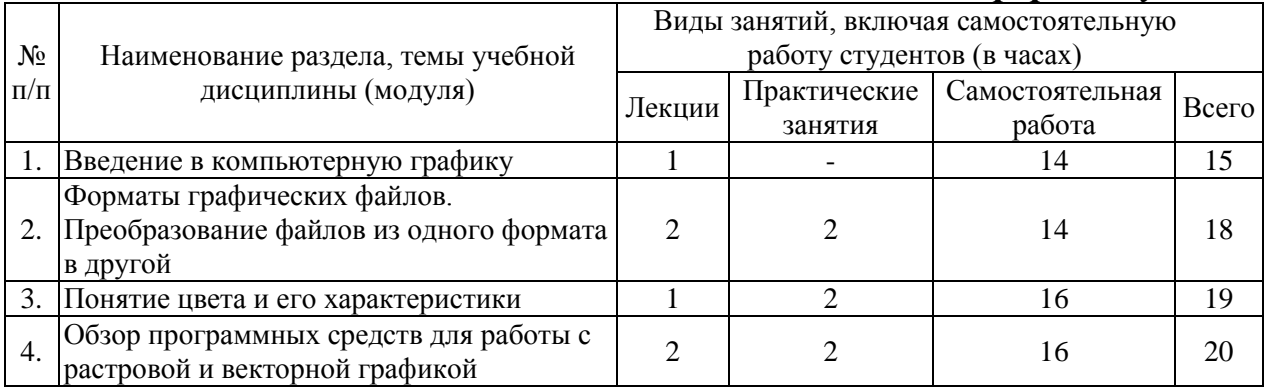

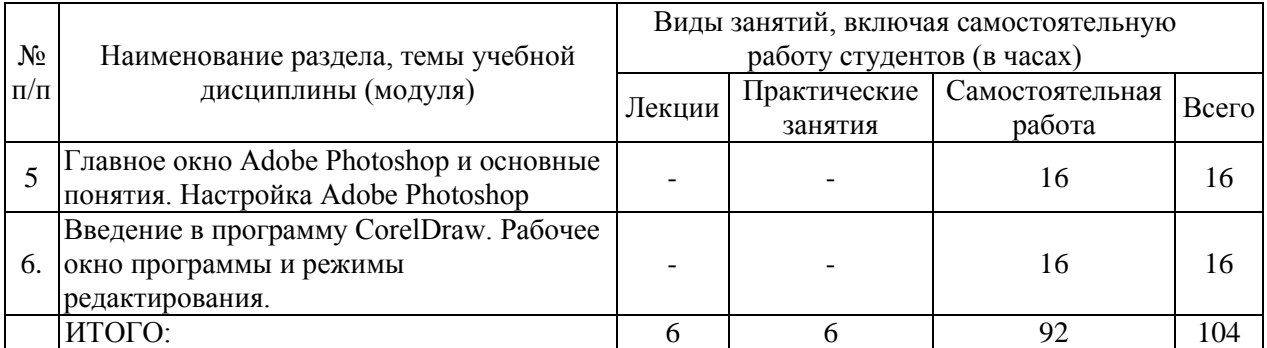

## <span id="page-7-0"></span>**6. Лабораторный практикум**

Лабораторные занятия не предусмотрены учебными планами.

# **7. Практические занятия (семинары)**

<span id="page-7-1"></span>Практические занятия проводятся с целью формирования компетенций обучающихся, закрепления на практике полученных на лекциях и в процессе самостоятельного изучения обучающимися специальной литературы.

| $N_2$<br>$\Pi/\Pi$       | Наименование раздела,<br>темы учебной<br>дисциплины (модуля)                                             | Тематика практических занятий                                                                                                    | Трудоёмкость<br>(час.) |
|--------------------------|----------------------------------------------------------------------------------------------------|----------------------------------------------------------------------------------------------------|------------------------|
|                          | Форматы графических Работа<br>файлов. Преобразование AdobePhotoshop.<br>файлов<br>И3<br>формата в другой | $\rm{co}$<br>слоями<br>текстом<br>программе<br>И<br>B<br>одного Работа с фильтрами в программе AdobePhotoshop.<br>Эффекты текста в программе AdobePhotoshop.                  | 6                      |
| $\overline{2}$           | Понятие<br>цвета<br>И<br>характеристики                                                                  | его Работа с изображениями (Часть 1, Часть 2)<br>Трансформация                                                                                                    | 8                      |
| 3                        | Обзор<br>средств для<br>графикой                                                                         | программных Эффектный взрыв<br>работы c Xудожественная рамка (Вариант I, Вариант 2)<br>растровой и векторной Архивная кисть и панель "История"<br>Свободное перо              | 8                      |
| $\boldsymbol{\varDelta}$ | Adobe<br>Главное<br>окно<br>Photoshop<br>И<br>Настройка<br>понятия.<br>Adobe Photoshop                   | Инструменты ретуширования изображений<br>Эффект мягкого фокуса на фотографии<br>основные Создай волшебное сияние в Фотошоп<br>Создание визитки<br>Рисование в Adobe Photoshop | 14                     |
|                          | Итого                                                                                                    |                                                                                                    | 36                     |

*очная форма обучения*

## *заочная форма обучения*

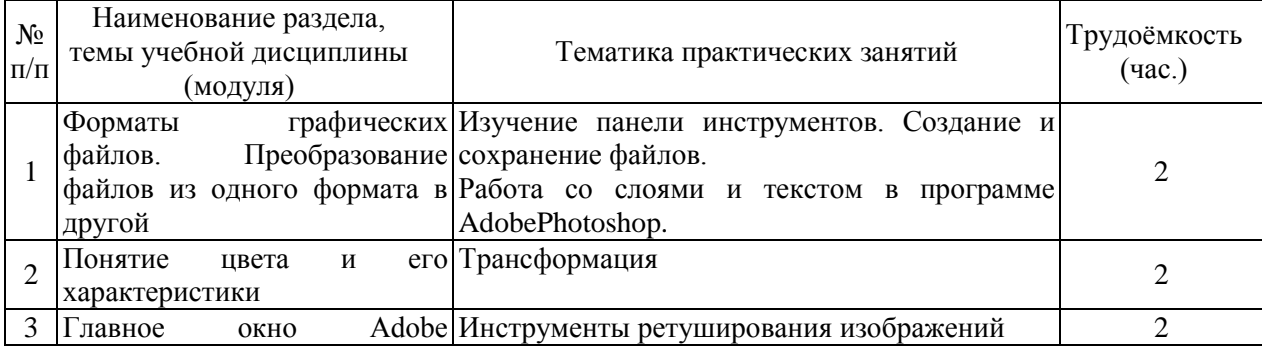

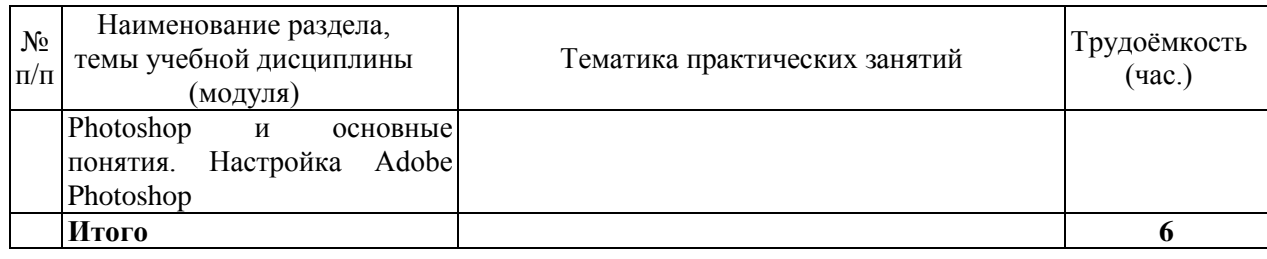

## <span id="page-8-0"></span>**8. Примерная тематика курсовых проектов (работ)**

Курсовые проекты (работы) не предусмотрены учебными планами

# **9. Самостоятельная работа студента**

<span id="page-8-1"></span>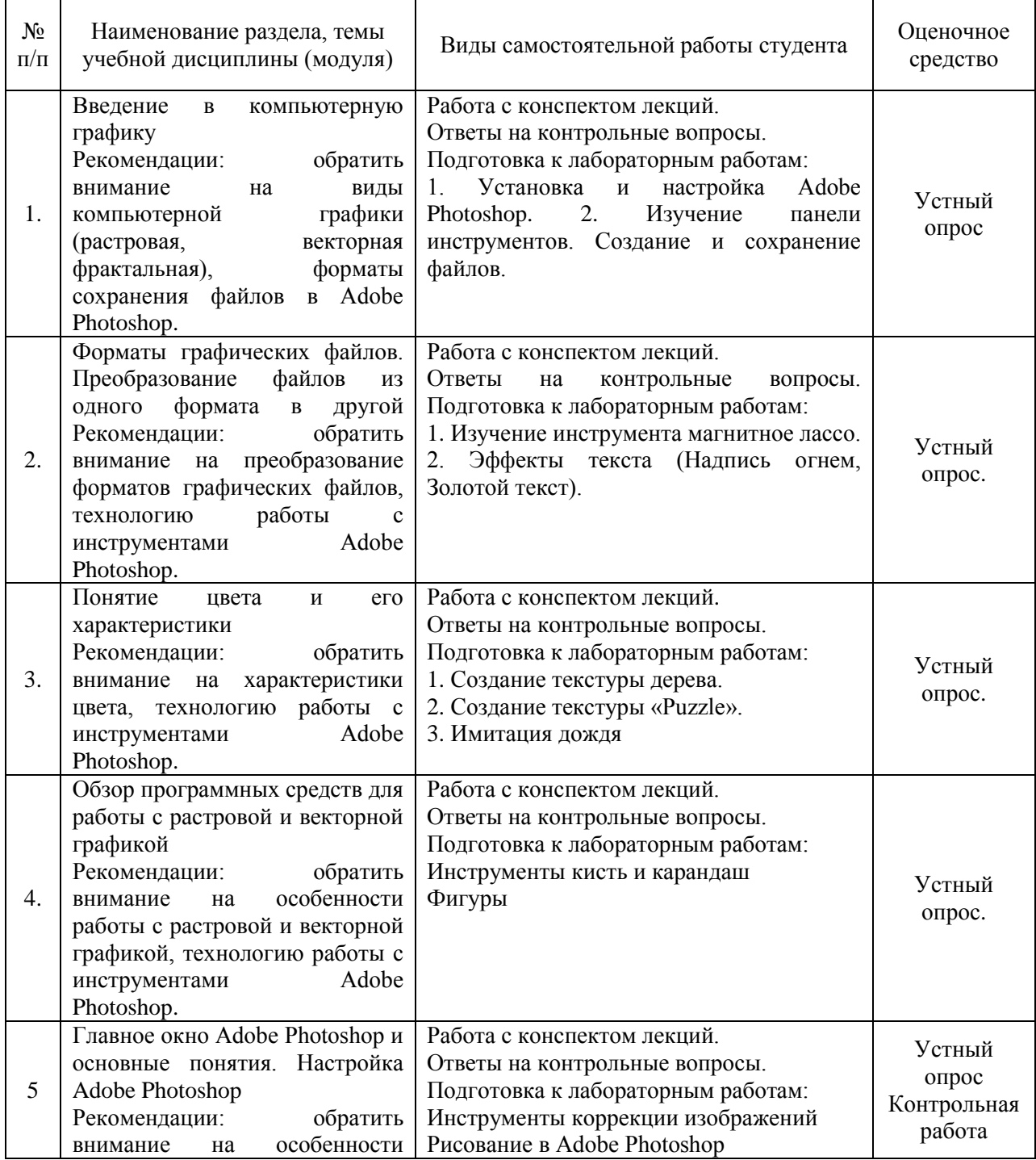

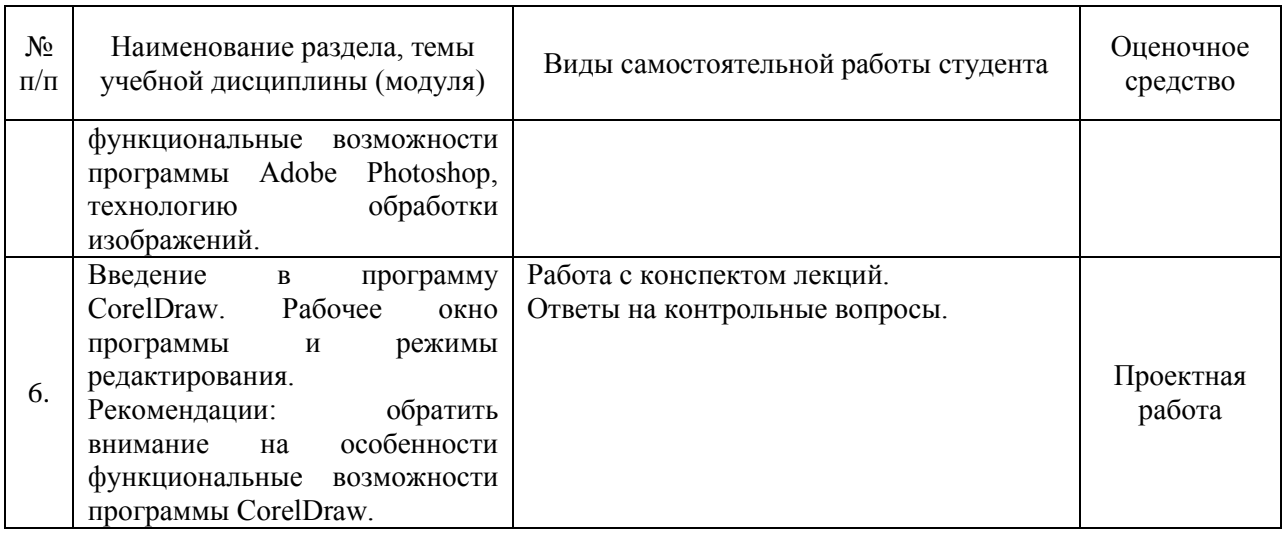

# <span id="page-9-0"></span>**10. Перечень учебно-методического обеспечения для самостоятельной работы обучающихся по дисциплине (модулю)**

Самостоятельная работа студентов предполагает тщательное освоение учебной и научной литературы по изучаемой дисциплине.

При изучении основной рекомендуемой литературы студентам необходимо обратить внимание на выделение основных понятий, их определения, научно-технические основы, узловые положения, представленные в изучаемом тексте.

При самостоятельной работе студентов с дополнительной литературой необходимо выделить аспект изучаемой темы (что в данном материале относится непосредственно к изучаемой теме и основным вопросам).

Дополнительную литературу целесообразно прорабатывать после основной, которая формирует базис для последующего более глубокого изучения темы. Дополнительную литературу следует изучать комплексно, рассматривая разные стороны изучаемого вопроса. Обязательным элементом самостоятельной работы студентов с литературой является ведение необходимых записей: конспекта, выписки, тезисов, планов.

Для самостоятельной работы по дисциплине используется следующее учебно-методическое обеспечение:

б) основная литература

1. Компьютерная графика и web-дизайн : учеб. пособие / Т.И. Немцова, Т.В. Казанкова, А.В. Шнякин / под ред. Л.Г. Гагариной. — М. : ИД «ФОРУМ» : ИНФРА-М, 2017. — 400 с. – Режим доступа: <http://znanium.com/catalog/product/894969>

2. Инженерная и компьютерная графика: Учебное пособие / Колесниченко Н.М., Черняева Н.Н. - Вологда: Инфра-Инженерия, 2018. - 236 с. - Режим доступа:<http://znanium.com/catalog/product/989265>

в) дополнительная литература

1. Компьютерная графика: Учебное пособие / Ткаченко Г.И. - Таганрог: Южный федеральный университет, 2016. - 94 с. - Режим доступа: <http://znanium.com/catalog/product/996346>

# <span id="page-10-0"></span>**11. Перечень основной и дополнительной учебной литературы, необходимой для освоения дисциплины (модуля)**

## б) основная литература

1. Компьютерная графика и web-дизайн : учеб. пособие / Т.И. Немцова, Т.В. Казанкова, А.В. Шнякин / под ред. Л.Г. Гагариной. — М. : ИД «ФОРУМ» : ИНФРА-М, 2017. — 400 с. – Режим доступа: <http://znanium.com/catalog/product/894969>

2. Инженерная и компьютерная графика: Учебное пособие / Колесниченко Н.М., Черняева Н.Н. - Вологда: Инфра-Инженерия, 2018. - 236 с. - Режим доступа:<http://znanium.com/catalog/product/989265>

в) дополнительная литература

1. Компьютерная графика: Учебное пособие / Ткаченко Г.И. - Таганрог: Южный федеральный университет, 2016. - 94 с. - Режим доступа: <http://znanium.com/catalog/product/996346>

# <span id="page-10-1"></span>**12. Перечень ресурсов информационно-телекоммуникационной сети «Интернет», необходимых для освоения дисциплины (модуля)**

- https://www.book.ru/ ЭБС Book.ru
- http://www.iprbookshop.ru ЭБС IPRbooks
- https://ibooks.ru/ -ЭБС Айбукс.ru/ibooks.ru
- https://rucont.ru/ ЭБС «Национальный цифровой ресурс «Руконт»
- http://znanium.com/ ЭБС Znanium.com
- https://dlib.eastview.com/- База данных East View

<span id="page-10-2"></span>**13. Перечень информационных технологий, используемых при осуществлении образовательного процесса по дисциплине (модулю), включая перечень программного обеспечения и информационносправочных систем (при необходимости)**

1. Desktop School ALNG LicSAPk MVL.

<span id="page-10-3"></span>a. Office ProPlus All Lng Lic/SA Pack MVL Partners in Learning (лицензия на пакет Office Professional Plus)

- b. Windows 8
- 2. Система тестирования INDIGO.
- 3. Adobe Acrobat свободно-распространяемое ПО

4. Интернет-браузеры Google Chrome, Firefox – свободнораспространяемое ПО

5. Консультант + версия проф.- справочная правовая система

Каждый обучающийся в течение всего обучения обеспечивается индивидуальным неограниченным доступом электронно-библиотечной системе и электронной информационно-образовательной среде.

## **14. Описание материально–технической базы, необходимой для осуществления образовательного процесса по дисциплине (модулю)**

Образовательный процесс обеспечивается специальными помещениями, которые представляют собой аудитории для проведения занятий лекционного типа, занятий семинарского типа, групповых и индивидуальных консультаций, текущего контроля и промежуточной аттестации, помещения для самостоятельной работы студентов и помещения для хранения и профилактического обслуживания учебного оборудования.

Специальные помещения соответствуют действующим противопожарным правилам и нормам, укомплектованы специализированной мебелью.

Аудитории лекционного типа, оснащенные проекционным оборудованием и техническими средствами обучения, обеспечивающими представление учебной информации большой аудитории, демонстрационным оборудованием.

Помещения для самостоятельной работы обучающихся оснащены компьютерной техникой, обеспечивающей доступ к сети Интернет и электронной информационно-образовательной среде университета.

# <span id="page-11-0"></span>**15. Методические указания для обучающихся по освоению дисциплины (модуля)**

Дисциплина «Компьютерная графика и дизайн» состоит из 6 тем и изучается на лекциях, лабораторных занятиях и при самостоятельной работе обучающихся. Обучающийся для полного освоения материала должен не пропускать занятия и активно участвовать в учебном процессе. Кроме того, обучающиеся должны ознакомиться с программой дисциплины и списком основной и дополнительной рекомендуемой литературы.

Основной теоретический материал дается на лекционных занятиях. Лекции включают все темы, заявленные в программе: основные теоретические вопросы информатики, обзор технических и программных средств реализации информационных процессов, общие сведения о компьютерных сетях, методах защиты информации. Для максимальной эффективности изучения необходимо постоянно вести конспект лекций, знать рекомендуемую преподавателем основную и дополнительную учебную литературу, позволяющую дополнить знания и лучше подготовиться к лабораторным занятиям.

Для закрепления теоретического материала, формирования профессиональных компетенций и практических навыков работы с информационными ресурсами, программными и техническими средствами со студентами проводятся лабораторные занятия. В ходе лабораторных занятий разбираются основные и дополнительные теоретические и практические вопросы информатики, изучаются компьютерные сети, организуется работа с

12

современными прикладными программными средствами, проводятся тестирования по результатам изучения тем.

На изучение каждой темы выделено в соответствии с рабочей программой дисциплины количество часов лабораторных занятий, которые проводятся в соответствии с вопросами, рекомендованными к изучению по определенным темам. Обучающиеся должны регулярно готовиться к лабораторным занятиям. При подготовке к занятиям следует руководствоваться конспектом лекций и рекомендованной литературой.

Для эффективного освоения материала дисциплины учебным планом предусмотрена самостоятельная работа, которая должна выполняться в обязательном порядке. Выполнение самостоятельной работы по темам дисциплины, позволяет регулярно проводить самооценку качества усвоения материалов дисциплины и выявлять аспекты, требующие более детального изучения. Задания для самостоятельной работы предложены по каждой из изучаемых тем и должны готовиться индивидуально и к указанному сроку. По необходимости студент может обращаться за консультацией к преподавателю. Выполнение заданий контролируется и оценивается преподавателем.

В случае посещения обучающимся лекций и лабораторных занятий, изучения рекомендованной основной и дополнительной учебной литературы, а также своевременного и самостоятельного выполнения заданий, подготовка к зачету с оценкой по дисциплине сводится к дальнейшей систематизации полученных знаний, умений и навыков.

# <span id="page-12-0"></span>**16. Методические рекомендации по организации изучения дисциплины для преподавателей, образовательные технологии**

Оценочные средства для контроля успеваемости и результатов освоения дисциплины (модуля):

а) для текущей успеваемости: опрос, тесты, выполнение и защита практичсеких работ; выполнение и защита проектной работы, контрольная работа;

б) для самоконтроля обучающихся: тесты;

в) для промежуточной аттестации: вопросы для зачета с оценкой.

При реализации различных видов учебной работы по дисциплине «Компьютерная графика и дизайн»» используются следующие образовательные технологии:

1) лекции с использованием интерактивных технологий (презентаций).

2) проведение практико-ориентированных занятий (проект)

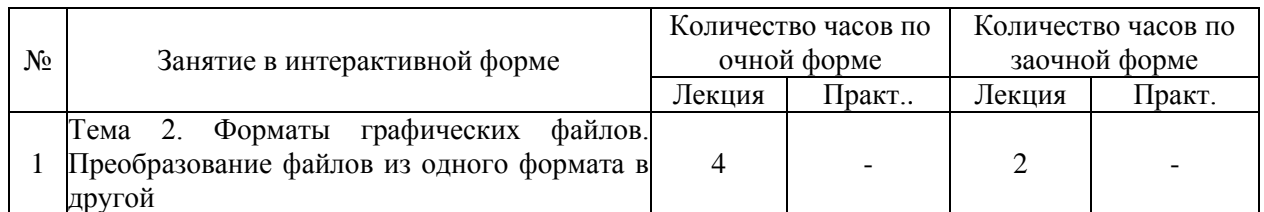

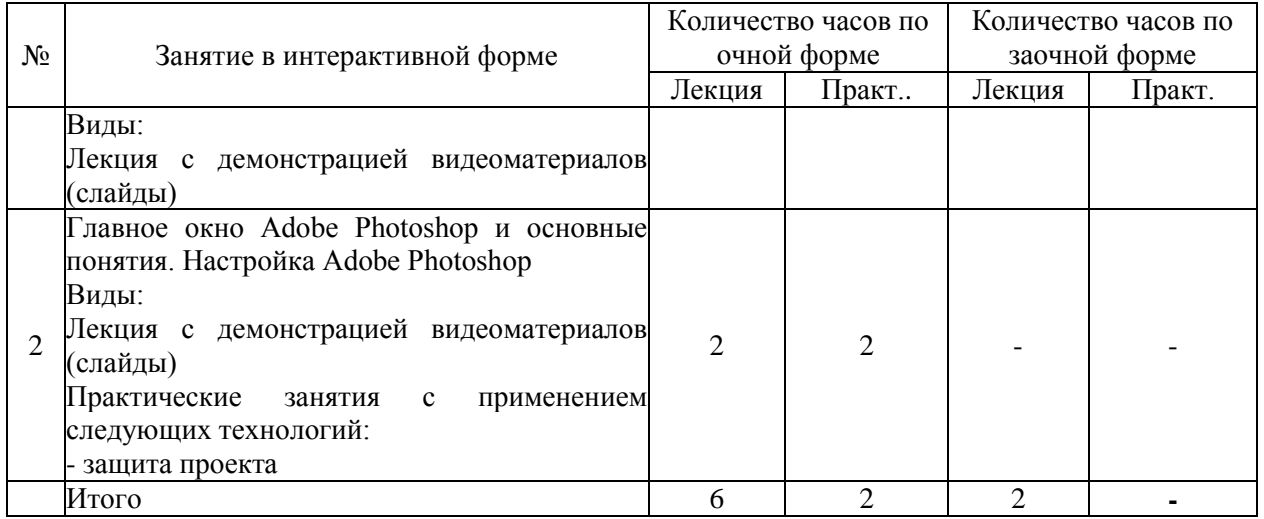

# АВТОНОМНАЯ НЕКОММЕРЧЕСКАЯ ОБРАЗОВАТЕЛЬНАЯ ОРГАНИЗАЦИЯ ВЫСШЕГО ОБРАЗОВАНИЯ ЦЕНТРОСОЮЗА РОССИЙСКОЙ ФЕДЕРАЦИИ «РОССИЙСКИЙ УНИВЕРСИТЕТ КООПЕРАЦИИ» **КАЗАНСКИЙ КООПЕРАТИВНЫЙ ИНСТИТУТ (ФИЛИАЛ)**

# <span id="page-14-0"></span>**ФОНД ОЦЕНОЧНЫХ СРЕДСТВ ДЛЯ ПРОВЕДЕНИЯ ПРОМЕЖУТОЧНОЙ АТТЕСТАЦИИ ОБУЧАЮЩИХСЯ ПО ДИСЦИПЛИНЕ (МОДУЛЮ)**

# **КОМПЬЮТЕРНАЯ ГРАФИКА И ДИЗАЙН**

Направление подготовки: 38.03.05 «Бизнес – информатика» Направленность: «Электронный бизнес»

# <span id="page-15-0"></span>**1. Паспорт фонда оценочных средств**

<span id="page-15-1"></span>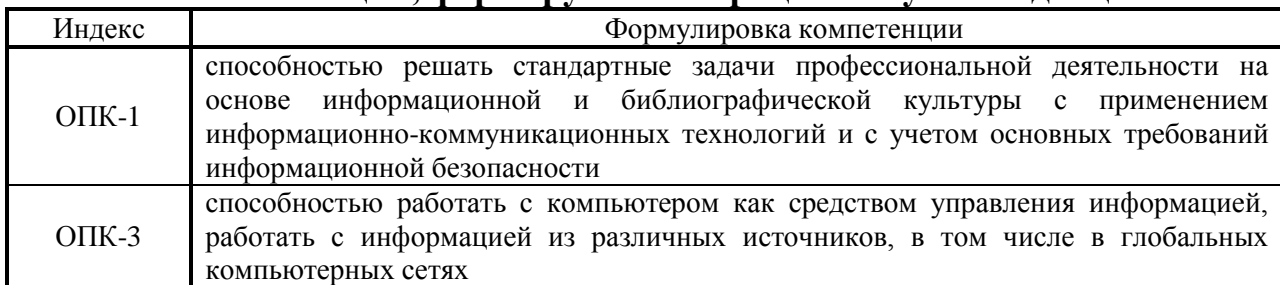

#### **1.1. Компетенции, формируемые в процессе изучения дисциплины**

<span id="page-15-2"></span>**1.2. Сведения об иных дисциплинах (преподаваемых, в том числе, на других кафедрах) участвующих в формировании данных компетенций**

*1.2.1. Компетенция ОПК-1 формируется в процессе изучения дисциплин (прохождения практик):*

Базы данных

Вычислительные системы, сети, телекоммуникации

Архитектура электронного предприятия

ИТ-инфраструктура предприятия

Моделирование бизнес-процессов

Управление жизненным циклом информационных систем

Информационная безопасность

Разработка ИТ- сервисов предприятия

Учебная практика. Практика по получению первичных профессиональных умений и навыков проектной деятельности, в том числе первичных умений и навыков научно-исследовательской деятельности

# <span id="page-15-3"></span>*1.2.2. Компетенция ОПК-3 формируется в процессе изучения дисциплин (прохождения практик):*

Теоретические основы информатики

Программирование

Вычислительные системы, сети, телекоммуникации

Объектно-ориентированный анализ и программирование

Информационные системы управления производственной компанией

Управление ИТ-сервисами и контентом

Учебная практика. Практика по получению первичных профессиональных умений и навыков проектной деятельности, в том числе первичных умений и навыков научно-исследовательской деятельности

#### **1.3. Этапы формирования и программа оценивания контролируемой компетенции**

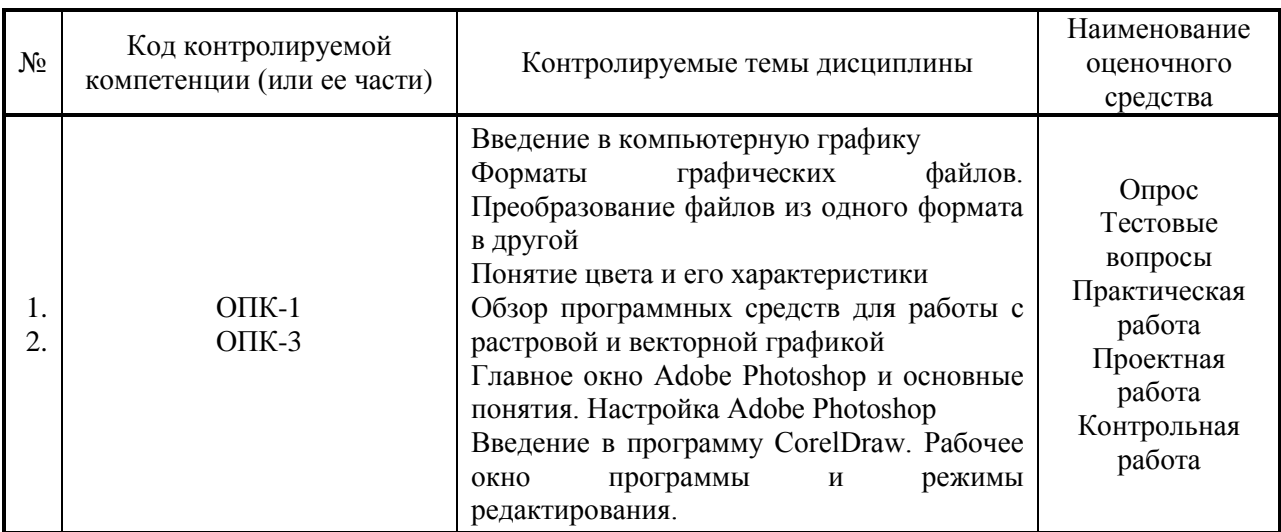

## **Процедура оценивания**

1. Процедура оценивания результатов освоения программы учебной дисциплины включает в себя оценку уровня сформированности компетенций студента при осуществлении текущего контроля и проведении промежуточной аттестации.

2. Уровень сформированности компетенций (ОПК-1, ОПК-3) определяется по качеству выполненной студентом работы и отражается в следующих формулировках: высокий, хороший, достаточный, недостаточный.

3. При выполнении студентами заданий текущего контроля и промежуточной аттестации оценивается уровень обученности «знать», «уметь», «владеть» в соответствии с запланированными результатами обучения и содержанием рабочей программы дисциплины:

 профессиональные знания студента могут проверяться при ответе на теоретические вопросы, выполнении тестовых заданий, практических работ,

 степень владения профессиональными умениями – при решении ситуационных задач, выполнении практических работ и других заданий.

4. Результаты выполнения заданий фиксируются в баллах в соответствии с показателями и критериями оценивания компетенций. Общее количество баллов складывается из:

 суммы баллов за выполнение практических заданий на выявление уровня обученности «уметь»;

 суммы баллов за выполнение практических заданий на выявление уровня обученности «владеть»;

 суммы баллов за ответы на теоретические и дополнительные вопросы.

5. По итогам текущего контроля и промежуточной аттестации в соответствии с показателями и критериями оценивания компетенций определяется уровень сформированности компетенций студента и выставляется оценка по шкале оценивания.

# **1.4. Показатели и критерии оценивания компетенций, шкала оценивания**

<span id="page-18-0"></span>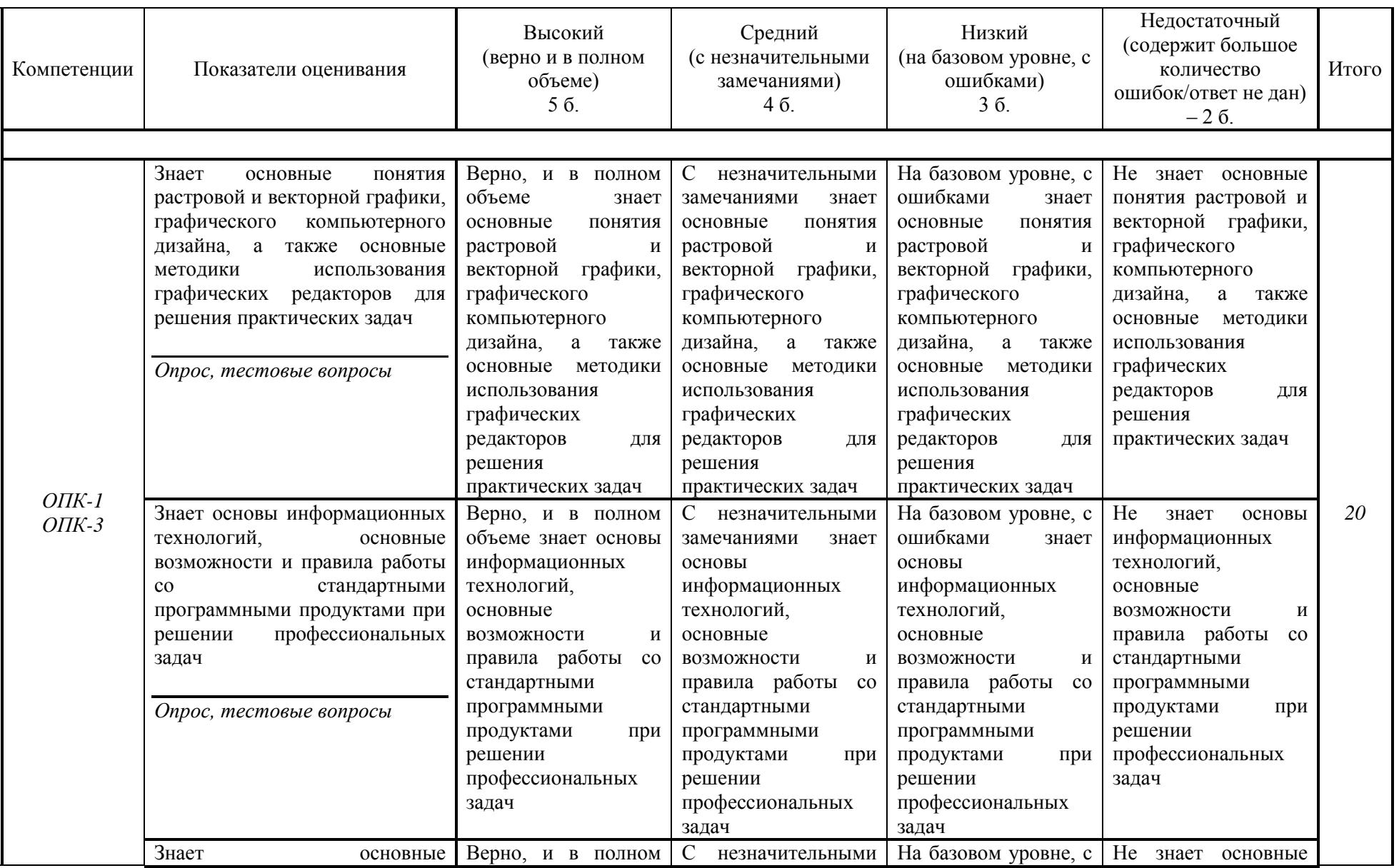

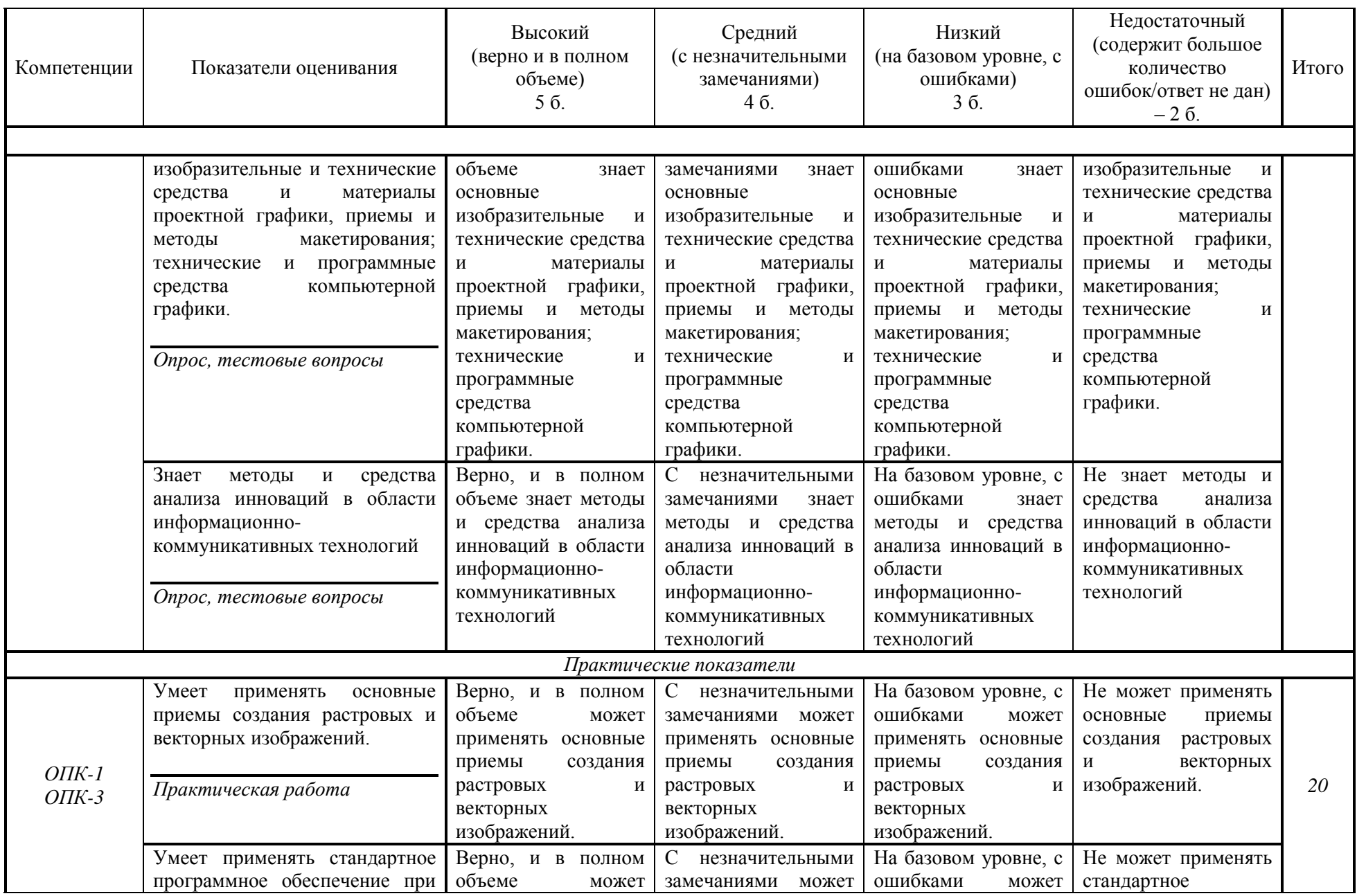

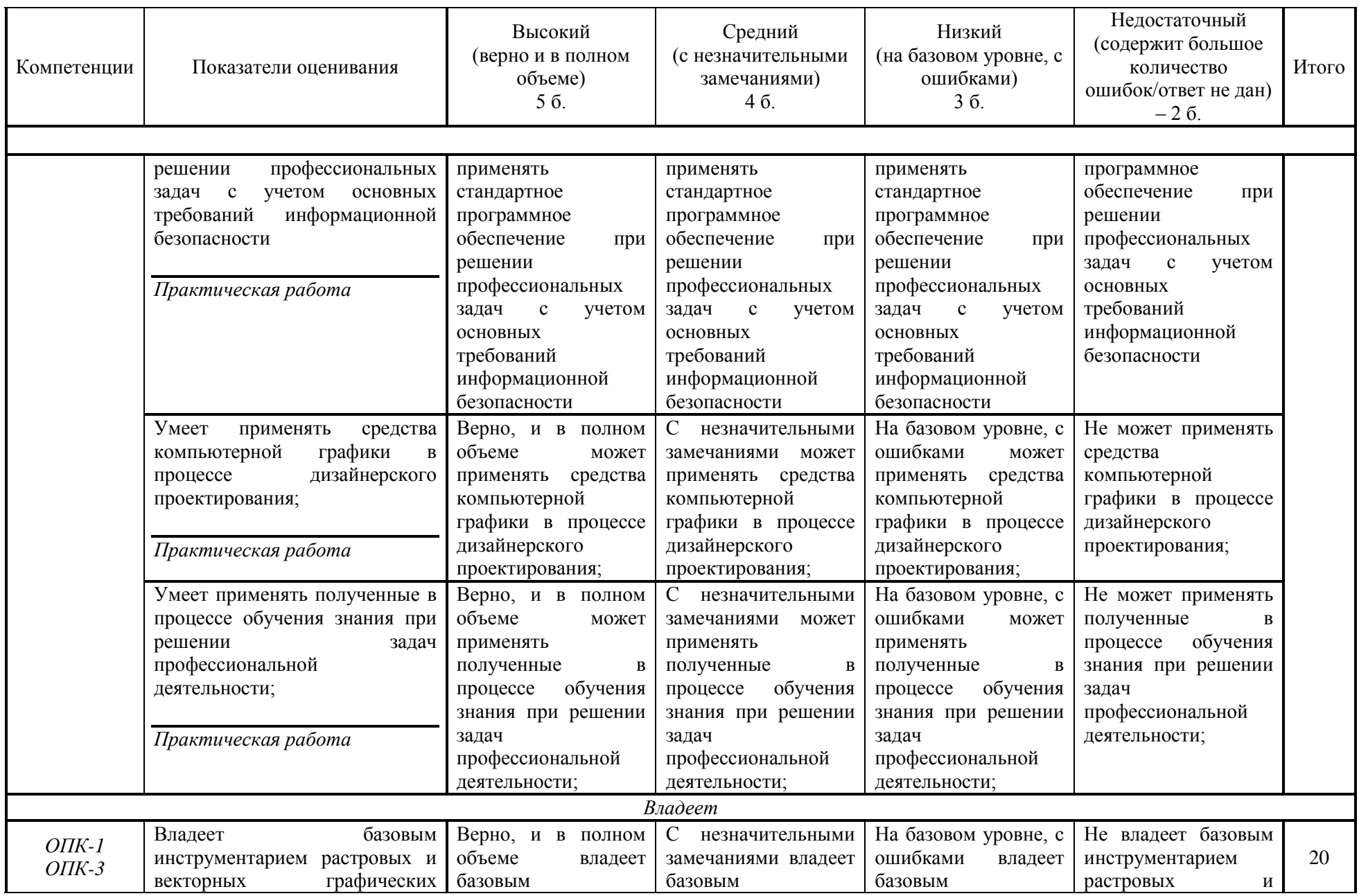

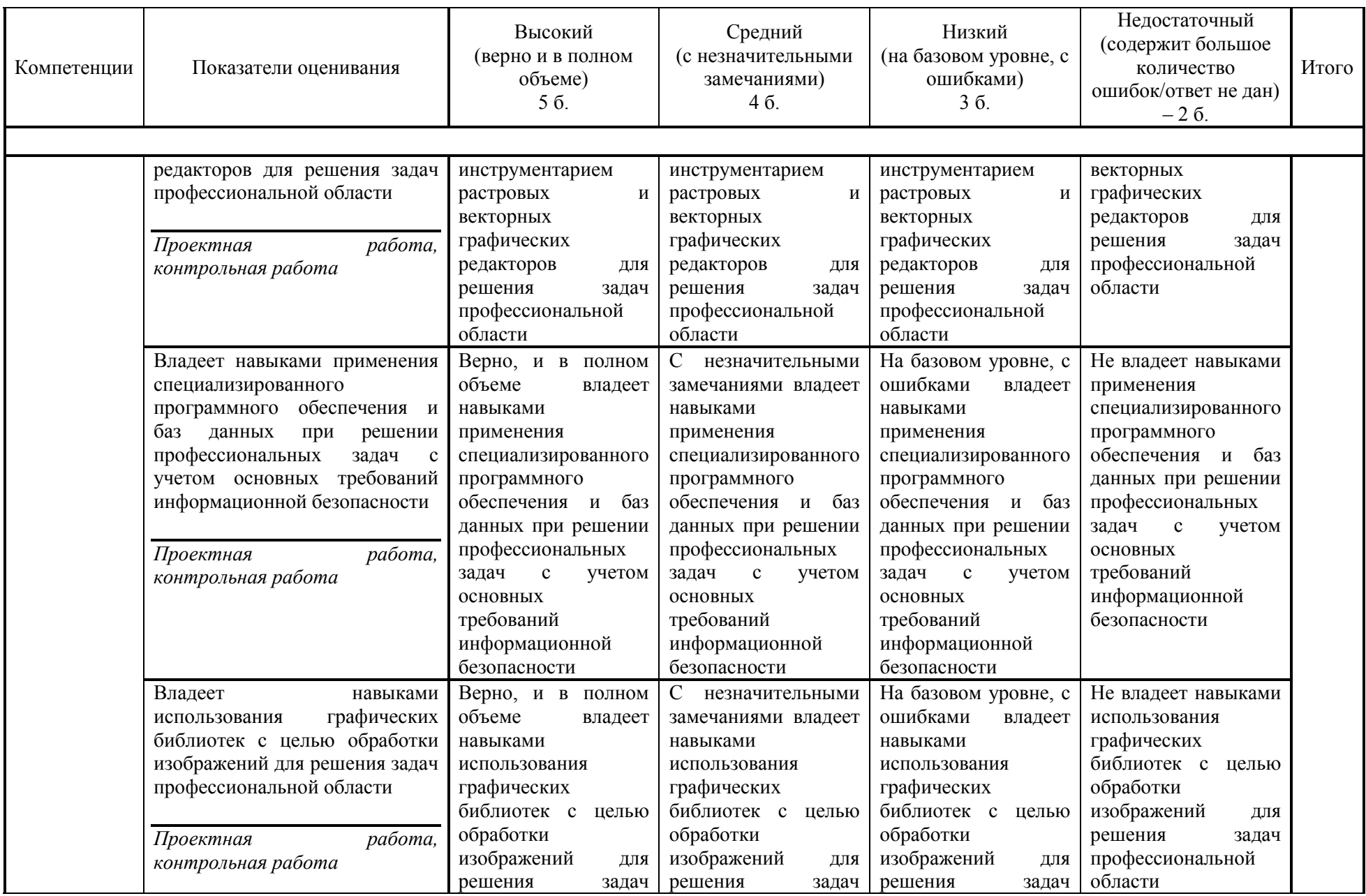

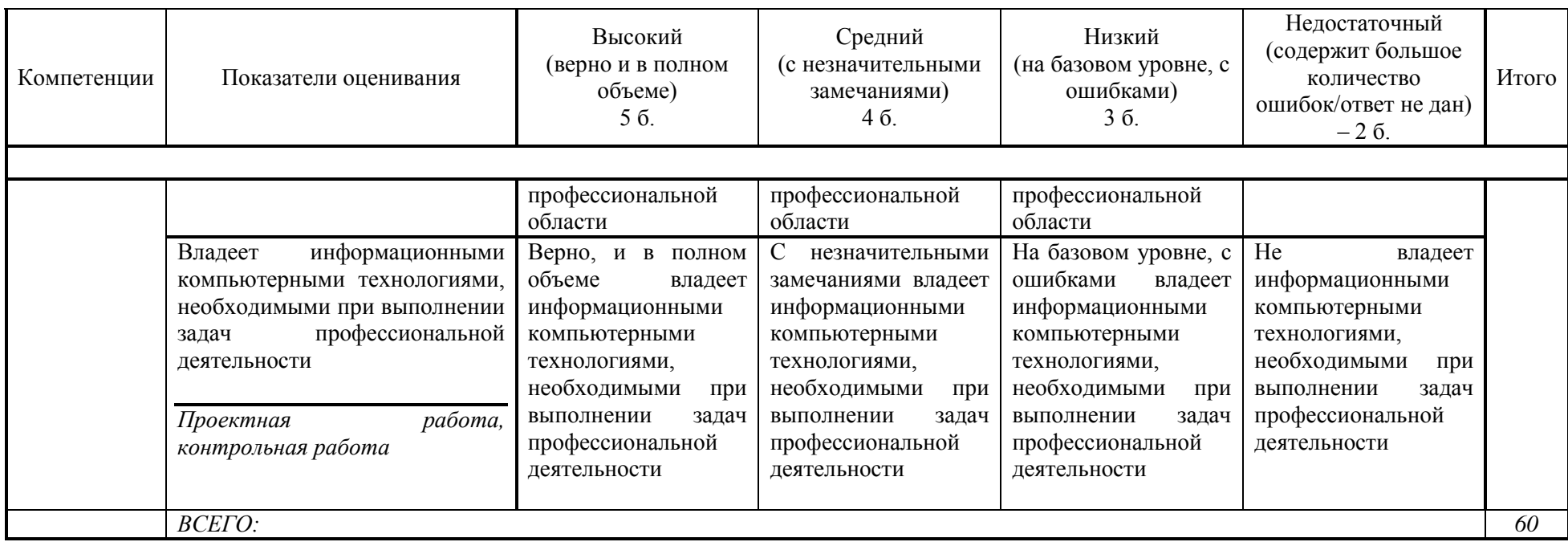

# **Шкала оценивания:**

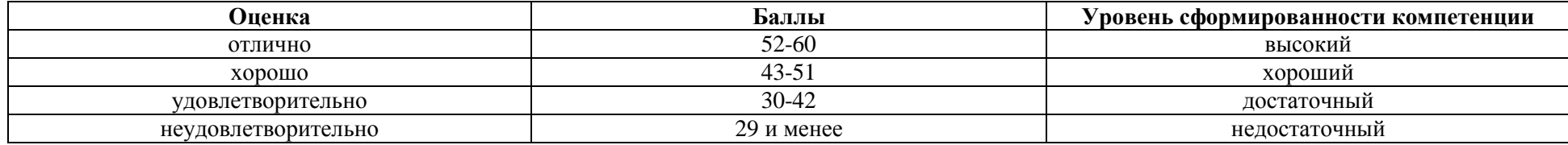

<span id="page-23-0"></span>**2. Типовые контрольные задания для оценки результатов обучения по дисциплине и иные материалы для подготовки к промежуточной аттестации** 

# <span id="page-23-1"></span>**2.1. Материалы для подготовки к промежуточной аттестации**

## **Вопросы к зачету с оценкой:**

1. Введение в компьютерную графику Определение и основные задачи компьютерной графики.

- 2. Виды компьютерной графики (растровая, векторная фрактальная).
- 3. Трехмерная (3D) графика
- 4. Форматы графических файлов. Векторные форматы.
- *5.* Форматы графических файлов. Растровые форматы.
- *6.* Преобразование форматов графических файлов из одного формата в другой.
	- 7. Преобразование файлов из растрового формата в векторный.
	- 8. Преобразование файлов одного векторного формата в другой
	- 9. Преобразование файлов из векторного формата в растровый
	- 10. Преобразование файлов одного растрового формата в другой
	- 11. Понятие цвета. Характеристики цвета.
	- 12. Аддитивная цветовая модель RGB.
	- 13. Субтрактивная цветовая модель CMYK
	- 14. Растровый графический редактор: Adobe Photoshop.
	- 15. Растровый графический редактор: GIMP.
	- 16. Векторный графический редактор: Adobe Illustrator.
	- 17. Векторный графический редактор: CorelDRAW.
	- 18. Элементы главного окна Adobe Photoshop
	- 19. Главное меню Adobe Photoshop. Основные понятия и термины.
	- 20. Настройка Adobe Photoshop.
	- 21. Основные палитры Photoshop, их описание.

# **Типовые контрольные задания:**

- 1. Основные палитры Photoshop. Фильтры.
- 2. Основные палитры Photoshop. Эффекты текста
- 3. Работа с изображениями
- 4. Основные палитры Photoshop. Текстуры
- 5. Основные палитры Photoshop. Трансформация

**Образцы тестовых заданий для проведения текущего контроля и промежуточной аттестации по итогам освоения дисциплины, а также для контроля самостоятельной работы:**

1. Компьютерная графика – это ...

а) комплекс программных средств, предназначенных для обработки изображений

б) наука, предметом изучения которой является создание, хранение и обработка моделей и их изображений с помощью ЭВМ

в) комплекс технических средств, предназначенных для автоматической обработки информации (рисунков, чертежей, мультипликации) на компьютере.

г) наука, предметом изучения которой является обработка фотографий с помощью ЭВМ

2. Изображение, представленное в виде набора окрашенных точек или мозаики из очень мелких элементов – пикселей, называется … графикой

а) растровой

б) векторной

3. Формат графического файла – это …

а) способ представления и расположения графических данных на внешнем носителе

б) способ представления и расположения графических данных на внутреннем ресурсе

в) способ сохранения графических данных на внешнем носителе

г) способ копирования графических данных с одного носителя на другой носитель

4. Методы сжатия растровых изображений делятся на две категории:

а) сжатие файла с помощью программ – архиваторов

б) сжатие, алгоритм которого включён в формат файла

в) сжатие файла по горизонтали

г) сжатие файла путем уменьшения количества пикселей

5. Выберите из списка программы, относящиеся к издательским системам:

а) Adobe Flash CS5 Professional

б) Adobe Presenter

в) Adobe Audition

г) Microsoft Word

д) Adobe Photoshop CC

е) Quark X Press

ж) Adobe Page Maker

6. Редактор позволяющий создавать публикации, бюллетени, визитки и открытки

а) Paint

б) Microsoft PowerPoint

в) Microsoft Word

г) Microsoft Publisher

7. Графическая информация - это ...

а) модели объектов и их изображения

б) текстовая информация

в) модель электронной таблицы

г) база данных

д) анимированное изображение144.206.262.160

9. Способность компьютерной системы создавать графику и вести диалог с человеком, называется:

а) интерактивной компьютерной графикой

б) диалоговой системой компьютера

в) геоинформационной системой

г) системой работы с графическими объектами

10. В Adobe Page Maker не существует следующей палитры:

а) Палитра инструментов

б) Управляющая палитра

в) Палитра цветов

г) Палитра стилей

д) Палитра слоев

е) Палитра шаблон-страниц

ж) Палитра гиперссылок.

з) Палитра flesh аннимации

#### **Литература для подготовки к зачету с оценкой:**

б) основная литература

1. Компьютерная графика и web-дизайн : учеб. пособие / Т.И. Немцова, Т.В. Казанкова, А.В. Шнякин / под ред. Л.Г. Гагариной. — М. : ИД «ФОРУМ» : ИНФРА-М, 2017. — 400 с. – Режим доступа: <http://znanium.com/catalog/product/894969>

2. Инженерная и компьютерная графика: Учебное пособие / Колесниченко Н.М., Черняева Н.Н. - Вологда: Инфра-Инженерия, 2018. - 236 с. - Режим доступа:<http://znanium.com/catalog/product/989265>

в) дополнительная литература

1. Компьютерная графика: Учебное пособие / Ткаченко Г.И. - Таганрог: Южный федеральный университет, 2016. - 94 с. - Режим доступа: <http://znanium.com/catalog/product/996346>

#### <span id="page-27-0"></span>**Промежуточная аттестация 2.2. Комплект билетов для проведения промежуточной аттестации**

# АВТОНОМНАЯ НЕКОММЕРЧЕСКАЯ ОБРАЗОВАТЕЛЬНАЯ ОРГАНИЗАЦИЯ ВЫСШЕГО ОБРАЗОВАНИЯ ЦЕНТРОСОЮЗА РОССИЙСКОЙ ФЕДЕРАЦИИ «РОССИЙСКИЙ УНИВЕРСИТЕТ КООПЕРАЦИИ» **КАЗАНСКИЙ КООПЕРАТИВНЫЙ ИНСТИТУТ (ФИЛИАЛ)**

Направление подготовки: 38.03.05 Бизнес-информатика Направленность: «Электронный бизнес» Дисциплина: «Компьютерная графика и дизайн «

# **БИЛЕТ № 1**

1. Введение в компьютерную графику Определение и основные задачи компьютерной графики.

2. Основные палитры Photoshop. Фильтры

# **БИЛЕТ № 2**

1. Виды компьютерной графики (растровая, векторная фрактальная).

2. Основные палитры Photoshop. Эффекты текста

# **БИЛЕТ № 3**

1. Преобразование файлов из растрового формата в векторный.

2. Работа с изображениями

# **БИЛЕТ № 4**

1. Понятие цвета. Характеристики цвета.

2. Основные палитры Photoshop. Текстуры

# **БИЛЕТ № 5**

1. Субтрактивная цветовая модель CMYK

2. Основные палитры Photoshop. Трансформация

#### **Промежуточная аттестация**

<span id="page-28-0"></span>**Комплект тестовых заданий для проведения зачета с оценкой по дисциплине**

# АВТОНОМНАЯ НЕКОММЕРЧЕСКАЯ ОБРАЗОВАТЕЛЬНАЯ ОРГАНИЗАЦИЯ ВЫСШЕГО ОБРАЗОВАНИЯ ЦЕНТРОСОЮЗА РОССИЙСКОЙ ФЕДЕРАЦИИ «РОССИЙСКИЙ УНИВЕРСИТЕТ КООПЕРАЦИИ» **КАЗАНСКИЙ КООПЕРАТИВНЫЙ ИНСТИТУТ (ФИЛИАЛ)**

Направление подготовки: 38.03.05 Бизнес-информатика Направленность: «Электронный бизнес» Дисциплина: «Компьютерная графика и дизайн»

Тестовые задания для проверки уровня обученности ЗНАТЬ:

1. Изображение, построенное путем математических расчетов по уравнению (или системе уравнений), называется … графикой.

а) фрактальной

б) художественной

- в) векторной
- г) растровой

2. Формат графического файла – это …

а) способ представления и расположения графических данных на внешнем носителе

б) способ представления и расположения графических данных на внутреннем ресурсе

в) способ сохранения графических данных на внешнем носителе

г) способ копирования графических данных с одного носителя на другой носитель

3. В модели RGB в качестве компонентов применяются основные цвета:

а) красный, зеленый, синий

б) голубой, пурпурный, желтый

в) красный, голубой, желтый

г) пурпурный, желтый, черный

4. Сколько цветовых каналов в режиме CMYK?

а) четыре

б) три

в) два

г) один

5. Какой цветовой компонент не входит в цветовую модель HSB

а) цветовой фон

б) контраст

в) яркость

г) насыщенность

Тестовые задания для проверки уровня обученности УМЕТЬ, ВЛАДЕТЬ:

1. С помощью какой команды можно изменить размер изображения, находящегося на каком-либо слое

а) Размер холста

- б) Размер изображения
- в) Свободная трансформация
- г) Объединить слои

2. Какое назначение инструмента "Штамп"

а) для удаления отдельных фрагментов изображения

б) для перемещения отдельных фрагментов изображения

в) для клонирования отдельных фрагментов изображения

3. Каким инструментом можно выполнить коррекцию оптических искажений изображения

а) Кадрирование перспективы (Рамка или Обрезка)

б) Линейка

в) Перемещение с учетом содержимого

г) Счетчик

4. Как называется инструмент, позволяющий залить изображение двумя плавно перетекающими друг в друга цветами?

а) градиент

- б)заливка
- в) банка краски
- г) узор

5. Как добавить новые палитры на рабочий стол программы?

а) с помощью вкладки «Окно»

б) с помощью вкладки «Просмотр»

в) с помощью вкладки «Слои»

#### <span id="page-29-0"></span>**2.3. Критерии оценки для проведения зачета с оценкой по дисциплине**

После завершения тестирования на зачете с оценкой на мониторе компьютера высвечивается результат – процент правильных ответов.

Результат переводится в баллы и суммируется с текущими семестровыми баллами.

Максимальная сумма (100 баллов), набираемая студентом по дисциплине, предусматривающей в качестве формы промежуточной аттестации зачет с оценкой, включают две составляющие.

Первая составляющая – оценка регулярности и своевременности качества выполнения студентом учебной работы по изучению дисциплины в течение семестра (сумма не более 60 баллов).

Вторая составляющая – оценка знаний студента на зачете с оценкой (не более 40 баллов).

Перевод полученных итоговых баллов в оценки осуществляется по следующей шкале:

- с 86 до 100 баллов – «отлично»;

- с 71 до 85 баллов – «хорошо»;

- с 50 до 70 баллов – «удовлетворительно»

Если студент при тестировании отвечает правильно менее, чем на 50 %, то автоматически выставляется оценка «неудовлетворительно» (без суммирования текущих рейтинговых баллов), а студенту назначается переэкзаменовка в дополнительную сессию.

# <span id="page-30-0"></span>**2.4. Методические материалы, определяющие процедуру оценивания по дисциплине**

Общая процедура оценивания определена Положением о фондах оценочных средств.

1. Процедура оценивания результатов освоения программы дисциплины включает в себя оценку уровня сформированности общекультурных и профессиональных компетенций студента, уровней обученности: «знать», «уметь», «владеть».

2. При сдаче зачёта с оценкой:

 профессиональные знания студента могут проверяться при ответе на теоретические вопросы, при выполнении тестовых заданий, практических работ;

 степень владения профессиональными умениями, уровень сформированности компетенций (элементов компетенций) – при решении ситуационных задач, выполнении практических работ и других заданий.

3. Результаты промежуточной аттестации фиксируются в баллах. Общее количество баллов складывается из следующего:

до 60% от общей оценки за выполнение практических заданий,

до 30% оценки за ответы на теоретические вопросы,

до 10% оценки за ответы на дополнительные вопросы.

# АВТОНОМНАЯ НЕКОММЕРЧЕСКАЯ ОБРАЗОВАТЕЛЬНАЯ ОРГАНИЗАЦИЯ ВЫСШЕГО ОБРАЗОВАНИЯ ЦЕНТРОСОЮЗА РОССИЙСКОЙ ФЕДЕРАЦИИ «РОССИЙСКИЙ УНИВЕРСИТЕТ КООПЕРАЦИИ» **КАЗАНСКИЙ КООПЕРАТИВНЫЙ ИНСТИТУТ (ФИЛИАЛ)**

# <span id="page-31-0"></span>**ФОНД ОЦЕНОЧНЫХ СРЕДСТВ ДЛЯ ПРОВЕДЕНИЯ ТЕКУЩЕГО КОНТРОЛЯ И ТЕКУЩЕЙ АТТЕСТАЦИИ ПО ДИСЦИПЛИНЕ (МОДУЛЮ)**

# **КОМПЬЮТЕРНАЯ ГРАФИКА И ДИЗАЙН**

Направление подготовки: 38.03.05 Бизнес – информатика Направленность: «Электронный бизнес»

# **1. Материалы для текущего контроля**

#### АВТОНОМНАЯ НЕКОММЕРЧЕСКАЯ ОБРАЗОВАТЕЛЬНАЯ ОРГАНИЗАЦИЯ ВЫСШЕГО ОБРАЗОВАНИЯ ЦЕНТРОСОЮЗА РОССИЙСКОЙ ФЕДЕРАЦИИ «РОССИЙСКИЙ УНИВЕРСИТЕТ КООПЕРАЦИИ» **КАЗАНСКИЙ КООПЕРАТИВНЫЙ ИНСТИТУТ (ФИЛИАЛ)**

## **Вопросы для проведения опроса**

по дисциплине «Компьютерная графика и дизайн»

<span id="page-32-0"></span>1. Введение в компьютерную графику Определение и основные задачи компьютерной графики.

- 2. Виды компьютерной графики (растровая, векторная фрактальная).
- 3. Трехмерная (3D) графика
- 4. Форматы графических файлов. Векторные форматы.
- 5. Форматы графических файлов. Растровые форматы.

6. Преобразование форматов графических файлов из одного формата в другой.

7. Преобразование файлов из растрового формата в векторный.

8. Преобразование файлов одного векторного формата в другой

9. Преобразование файлов из векторного формата в растровый

10. Преобразование файлов одного растрового формата в другой

- 11. Понятие цвета. Характеристики цвета.
- 12. Аддитивная цветовая модель RGB.
- 13. Субтрактивная цветовая модель CMYK
- 14. Растровый графический редактор: Adobe Photoshop.
- 15. Растровый графический редактор: GIMP.
- 16. Векторный графический редактор: Adobe Illustrator.
- 17. Векторный графический редактор: CorelDRAW.
- 18. Элементы главного окна Adobe Photoshop
- 19. Главное меню Adobe Photoshop. Основные понятия и термины.
- 20. Настройка Adobe Photoshop.
- 21. Основные палитры Photoshop, их описание.

#### **Критерии оценки:**

- оценка «отлично» выставляется студенту, если он верно и в полном объеме ответил на все поставленные вопросы;

- оценка «хорошо» выставляется студенту, если он ответил на все поставленные вопросы с незначительными замечаниями;

- оценка «удовлетворительно» выставляется студенту, если он ответил на поставленные вопросы на базовом уровне, с ошибками, которые при дополнительных вопросах исправил;

- оценка «неудовлетворительно» выставляется студенту, если он ответил на поставленные вопросы с большим количеством ошибок или ответил неправильно.

#### АВТОНОМНАЯ НЕКОММЕРЧЕСКАЯ ОБРАЗОВАТЕЛЬНАЯ ОРГАНИЗАЦИЯ ВЫСШЕГО ОБРАЗОВАНИЯ ЦЕНТРОСОЮЗА РОССИЙСКОЙ ФЕДЕРАЦИИ «РОССИЙСКИЙ УНИВЕРСИТЕТ КООПЕРАЦИИ» **КАЗАНСКИЙ КООПЕРАТИВНЫЙ ИНСТИТУТ (ФИЛИАЛ)**

#### **Тестовые вопросы**

по дисциплине «Компьютерная графика и дизайн»

<span id="page-34-0"></span>Вопрос 1. Для вывода графической информации в персональном компьютере используется

а) мышь б) клавиатура в) экран дисплея

г) сканер

Вопрос 2. Графика с представлением изображения в виде последовательности точек со своими координатами, соединенных между собой кривыми, которые описываются математическими уравнениями, называется

а) фрактальной б) растровой

в) векторной

г) прямолинейной

Вопрос 3. Применение векторной графики по сравнению с растровой: а) не меняет способы кодирования изображения

б) увеличивает объем памяти, необходимой для хранения изображения

в) не влияет на объем памяти, необходимой для хранения изображения, и на трудоемкость редактирования изображения

г) сокращает объем памяти, необходимой для хранения изображения, и облегчает редактирование последнего

Вопрос 4. Аддитивная цветовая модель, в которой цвет кодируется четырьмя компонентами:

- а) RGB-система
- б) YGB-система
- в) CMYK-система

г) HSB-система

Вопрос 5. Какой цвет можно получить в аддитивной цветовой системе RGB при смешивании цветов «зеленый + синий»:

а) Белый

б) Голубой в) Желтый г) Пурпурный

Вопрос 6. Что определяет значение Mode поля Image size:

а) ширина изображения

б) разрешение

в) высота изображения

г) цветовая модель

Вопрос 7. Компьютерно-программный инструмент верстки и макетирования репродуцируемого оригинал- макета, позволяющий форматировать текстовые материалы и обрабатывать графические изображения, готовя их к печати в соответствии с формой и концепцией выпускаемого издания, называется

а) настольной издательской системой

б) текстовым процессором

в) специальной издательской системой

г) электронной таблицей

д) программой электронной верстки

Вопрос 8. С помощью какой команды можно изменить размер изображения, находящегося на каком-либо слое

а) Размер холста

б) Размер изображения

в) Свободная трансформация

г) Объединить слои

Вопрос 9. На этапе форматирования образованных файлов при подготовке издательского оригинал-макета с использованием настольных издательских систем происходит …

а) задание величины полей, кегля, интерлиньяжа, абзацного отступа, отступов слева и справа, отбивок сверху и снизу, задание гарнитуры, начертания, определения типа оформления колонтитулов, сносок и т.д.

б) корректировка и правка файлов, проверка орфографии, поиск и замена символов, преобразование формы графических объектов (кадрирование, маскирование, назначение заливки объекта, контура и т.д.)

в) задание типа принтера, размера и ориентации листа бумаги, подготовка шаблонных страниц, задание стилей форматирования на уровне абзацев, внесение изменений на отдельных страницах по отношению к шаблонной;

г) задание режимов обтекания текстом иллюстративного материала, импортируемого из других программ, масштабирование, кадрирование графических изображений, формирование специальных элементов полосы (буквицы, сноски, задание фона и т.д.)

д) сортировка страниц в соответствии с планом их расположения на печатной полосе

Вопрос 10. Выберите из списка программы, относящиеся к издательским системам:

а) Adobe Flash CS5 Professional

б) Adobe Presenter

в) [Adobe Audition](https://www.softhome.ru/article/luchshie-programmy-dlya-raboty-so-zvukom#adobe-audition)

г) Microsoft Word

д) Adobe Photoshop CC

е) Quark X Press

ж) Adobe Page Maker

Вопрос 11. Какой командой можно вызвать гистограмму изображения

а) Изображение-Коррекция-Кривые

б) Изображение-Коррекция-Экспозиция

в) Изображение-Тримминг

г) Изображение-Коррекция-Уровни

Вопрос 12. Какой инструмент позволяет сделать многоугольное выделение?

а) Прямоугольник

б) Прямоугольное лассо

в) Магнитное лассо

г) Волшебная палочка

Вопрос 13. Как можно уменьшить размер графического файла \*.jpg с помощью FS, не изменяя разрешение

а) Сохранить его в формате TIFF

б) Понизить качество файла (image options)

в) Использовать различные режимы смешивания (blending mode)

г) Отразить (flip) его справа налево, или наоборот

Вопрос 14. Инструмент Магнитное Лассо используется для:

а) выделения любых участков изображения

б) выделения контрастных участков изображения

в) перемещения каких-либо участков изображения

Вопрос 15. Какую клавишу нужно нажать для выхода из режима трансформации и применения изменений?

а) Ctrl

б) Alt

в) Tab

г) Enter

#### **Критерии оценки:**

Студент аттестован, если правильно ответил более чем на 10 вопросов.

#### **2. Материалы для проведения текущей аттестации**

#### **Текущая аттестация 1**

#### АВТОНОМНАЯ НЕКОММЕРЧЕСКАЯ ОБРАЗОВАТЕЛЬНАЯ ОРГАНИЗАЦИЯ ВЫСШЕГО ОБРАЗОВАНИЯ ЦЕНТРОСОЮЗА РОССИЙСКОЙ ФЕДЕРАЦИИ «РОССИЙСКИЙ УНИВЕРСИТЕТ КООПЕРАЦИИ» **КАЗАНСКИЙ КООПЕРАТИВНЫЙ ИНСТИТУТ (ФИЛИАЛ)**

# <span id="page-38-0"></span>**Комплект заданий для проведения текущей аттестации №1 (в форме практических работы)**

по дисциплине «Компьютерная графика и дизайн»

Практическая работа 1. «Слои и текст»

Основным понятием программы Photoshop является слой. Представьте себе множество тонких стеклянных пластинок, на которых нарисованы разные фигуры. Если наложить эти пластинки друг на друга, то получится новое изображение.

Аналогично устроена многослойная картинка. На разных слоях мы помещаем разные объекты (фон, отдельные фигуры, текст и т.д.), а когда цельное изображение готово, объединяем все слои в один.

1. Создайте новый файл, размером 400 Х 200 пикселов. Раздвиньте окно, чтобы вокруг белого холста был виден серый фон.

Для удобства работы в Photoshop существует несколько основных палитр, которые обычно открыты в главном окне программы и располагаются справа. Найдите среди них палитру **Слои** (Layers). Если палитра не отображается в главном окне, то выберите в меню пункт **Окно → Слои.**

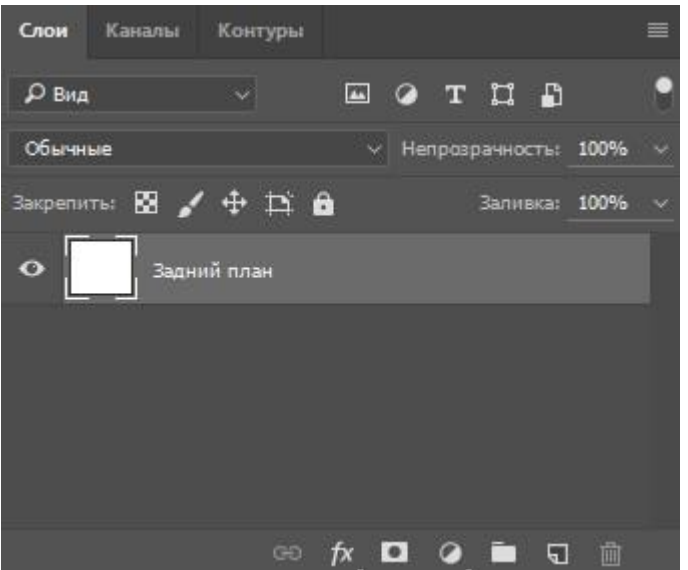

На этой палитре предусмотрено огромное количество настроек, которые мы будем рассматривать по мере необходимости во время работы. Сейчас познакомимся со следующими:

**• создать новый слой.** 

 $\Box$   $\Box$  - удалить слой.

**•** • слой включен (если щелкнуть по глазику, то слой выключится глазик пропадет).

Серым цветом выделен активный слой, т.е. тот, с которым мы сейчас работаем. Чтобы слой сделать активным достаточно по нему щелкнуть мышкой.

Сейчас на нашей палитре слоев отображен только один слой - Задний план (фон). Это фон изображения, которое мы создали.

2. Щелкните по иконке **создать новый слой** (Ctrl+J), появится новый слой с прозрачным фоном (серые и белые квадратики говорят о том, что слой прозрачный).

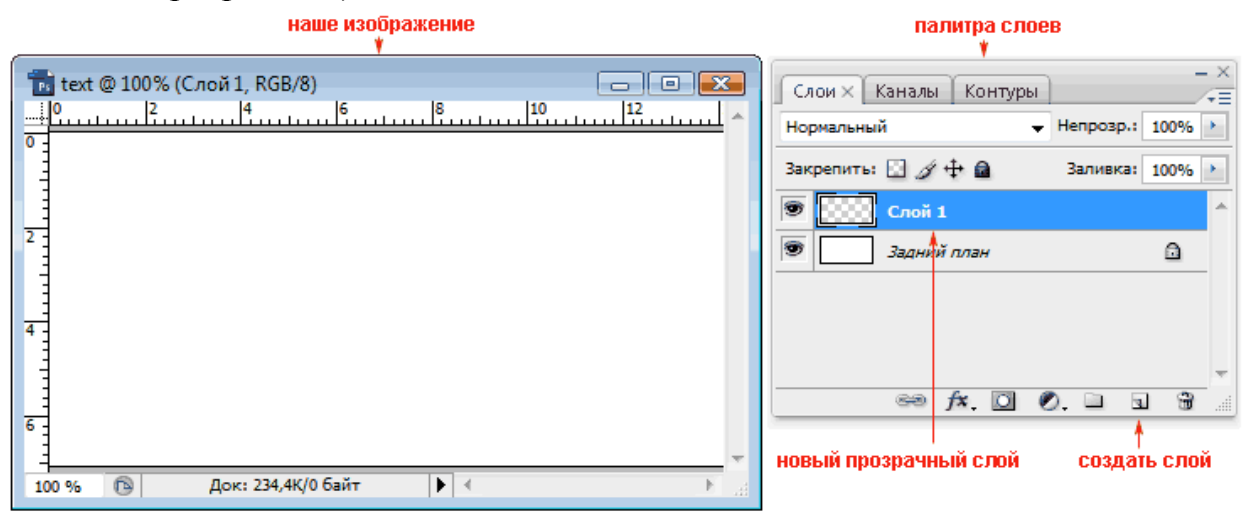

Убедитесь, что этот слой активный (т.е. выделен серым).

3. Возьмите **инструмент заливка** и залейте этот слой, например, желтой краской (мы научились это делать на прошлом уроке).

Посмотрите на палитру слоев, наш фон по-прежнему белый, а слой 1 желтый.

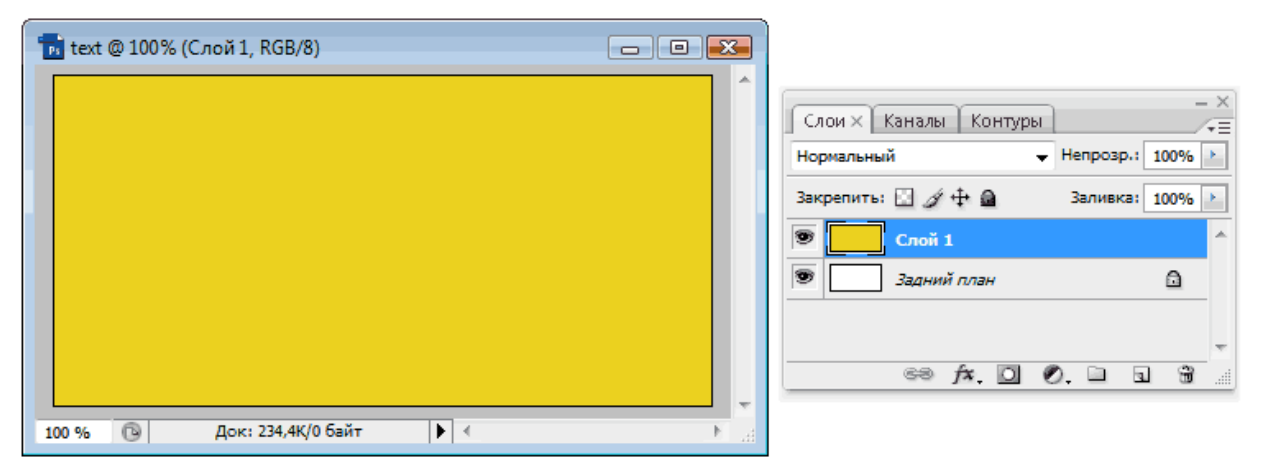

4. Выключите слой 1 (щелкнув по глазику) и на нашем изображении вы увидите белый фон. Включите слой (щелкните еще раз) и увидите желтую заливку.

Убедитесь, что активным сейчас является Слой 1 (выделен серым) и создайте еще один слой (щелкните по иконке "создать новый слой"). Появится прозрачный Слой 2. Почему надо было убедиться, что активным является Слой 1? Потому что новый слой всегда создается над активным.

Впрочем, порядок слоев можно установить простым перетаскиванием щелкаете левой клавишей мыши по слою, который хотите перетащить и, удерживая ее нажатой, тащите слой вверх или вниз до необходимого уровня, отпускаете мышь и видите, что слой теперь находится на новом месте.

На слое 2 мы разместим текст.

## **Работа с текстом**

Для работы с текстом снова обратимся к панели инструментов, на ней

 $T$ - отвечает за текст. Наведите курсор на инструмент текста и нажмите правую клавишу мыши на этом инструменте, раскроется меню выбора:

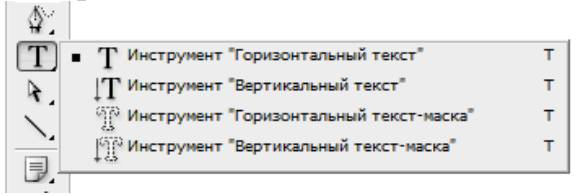

Рассмотрим панель параметров инструмента текст.<br>Файл Редактирование Изображение Слой Выделение Фильтр Анализ Просмотр Окно Справка

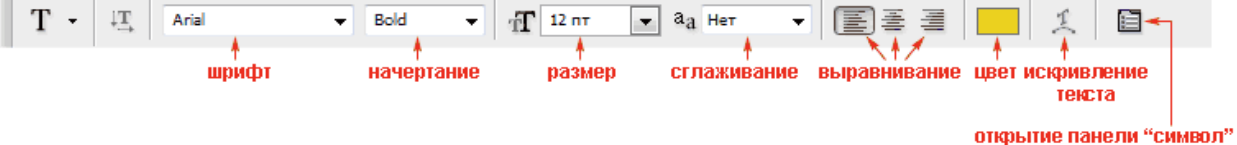

При щелчке по иконке "панель символ" откроется панель, на которой можно задать ширину, высоту и расстояние между символами в словах.

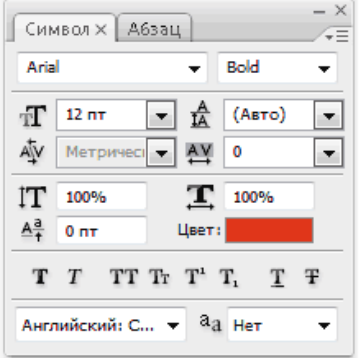

Если у вас другая версия программы Photoshop, то такой иконки на панели параметров может и не быть. Тогда для открытия панели "символ" в меню выберите пункт **Окно → Символ.**

# **Попробуем на деле:**

5. Возьмите инструмент текст (щелкните по нему), теперь щелкните по квадратику цвета на панели параметров и выберите красный цвет, установите крупный размер шрифта (60), затем щелкните по нашему изображению (появится вертикальный курсор) и напишите какое-нибудь слово.

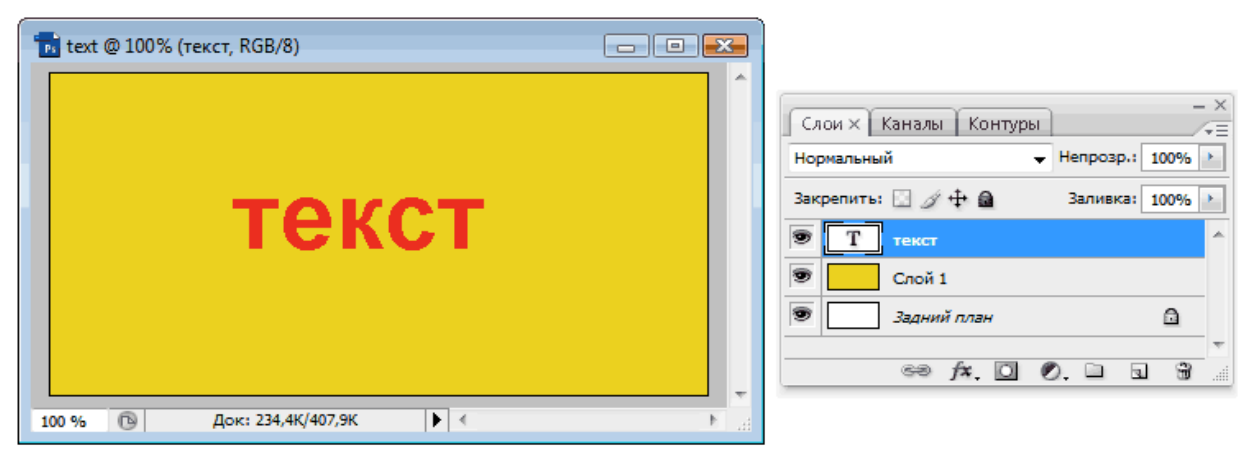

Обратите внимание на палитру слоев, слой текст помечен буквой **Т**, а именем слоя является введенный текст.

6. Теперь щелкните по "искривление текста" на панели параметров. Откроется окно:

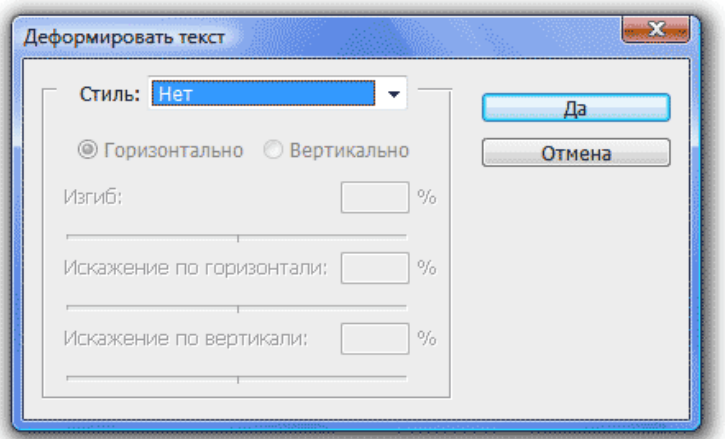

Здесь собраны различные варианты деформации текста.

7. Выберите в списке Стиль любой вариант деформации (например, Флаг (wave)). Задайте параметры:

изгиб (bend) - +50%,

горизонтальное искажение - -35%,

вертикальное искажение - 0.

Нажмите ОК и посмотрите на результат.

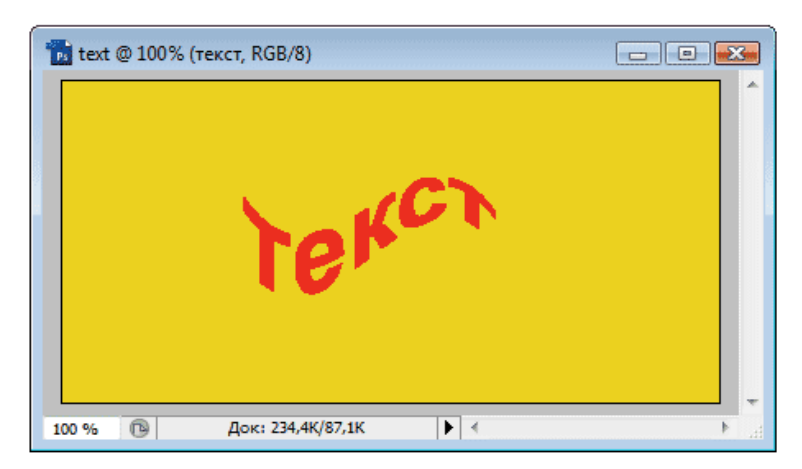

Вообще, это очень полезный инструмент, поэкспериментируйте с различными вариантами. Можете создавать новые слои, писать на них предложения и деформировать различными вариантами.

А пока рассмотрим еще один полезный инструмент - перемещение.

#### **Перемещение**

Для перемещения различных объектов на панели инструментов существует специальный инструмент - перемещение (move)-

8. Щелкните по этому инструменту, подведите курсор мыши к нашему тексту (убедитесь, что слой с текстом активный), нажмите левую клавишу мыши и, не отпуская ее, перетаскивайте текст туда, куда хотите.

Не забывайте, что все инструменты работают именно с активным слоем и его объектами.

На этом второй урок закончен. Вы научились создавать слои и работать с текстом.

Чтобы закрепить эти навыки, поэкспериментируйте (создавайте разные по форме области на разных слоях, заливайте их различными способами и создавайте разные надписи).

9. Сохраните ваше изображение с расширением \*.psd.

На следующем уроке вы научитесь работать с фильтрами и создавать с их помощью изображения неба и воды.

Практическая работа 2. «Фильтры»

1. Создайте новый файл, размером 780 Х 150 пикселей. Если случайно Вы указали не тот размер, то исправить это можно с помощью пункта меню **Изображение→Размер изображения**. Раздвиньте окно, чтобы вокруг белого холста был виден серый фон.

2. Сделайте цвет переднего плана голубым, а фон – белым (цветные квадратики внизу панели инструментов). Возьмите инструмент – **Заливка** – и залейте им весь холст.

3. Теперь на панели меню щелкните по **Фильтры (Filter)→Рендеринг (Render)→Облака (Clouds).**

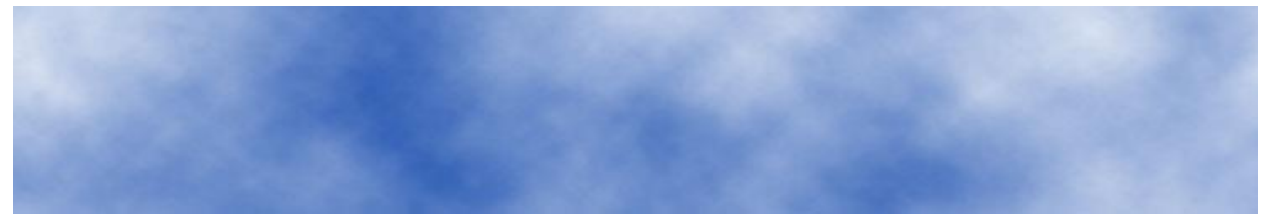

4. Сохраните полученную картинку в форматах с рашсирениями \*.psd и  $*$ . jpg.

Вот так за 1 минуту мы сделали фоном нашей картинки облака. И помог нам в этом Фильтр.

#### **Фильтры**

Фильтры – это небольшие программы, встроенные в Photoshop и выполняющие одну узкую функцию, например, нарисовать облака. Помимо встроенных, существует большое количество дополнительных фильтров, разработанных специально для этой программы.

Вы можете поэкспериментировать с разными фильтрами.

1. Создайте новый файл, размером 780 Х 150 пикселей.

2. Залейте его краской или градиентом (на рисунке желто-синий градиент), далее **Фильтры (Filter) → Галерея Фильтров (Filter Gallery)**, откроется окно:

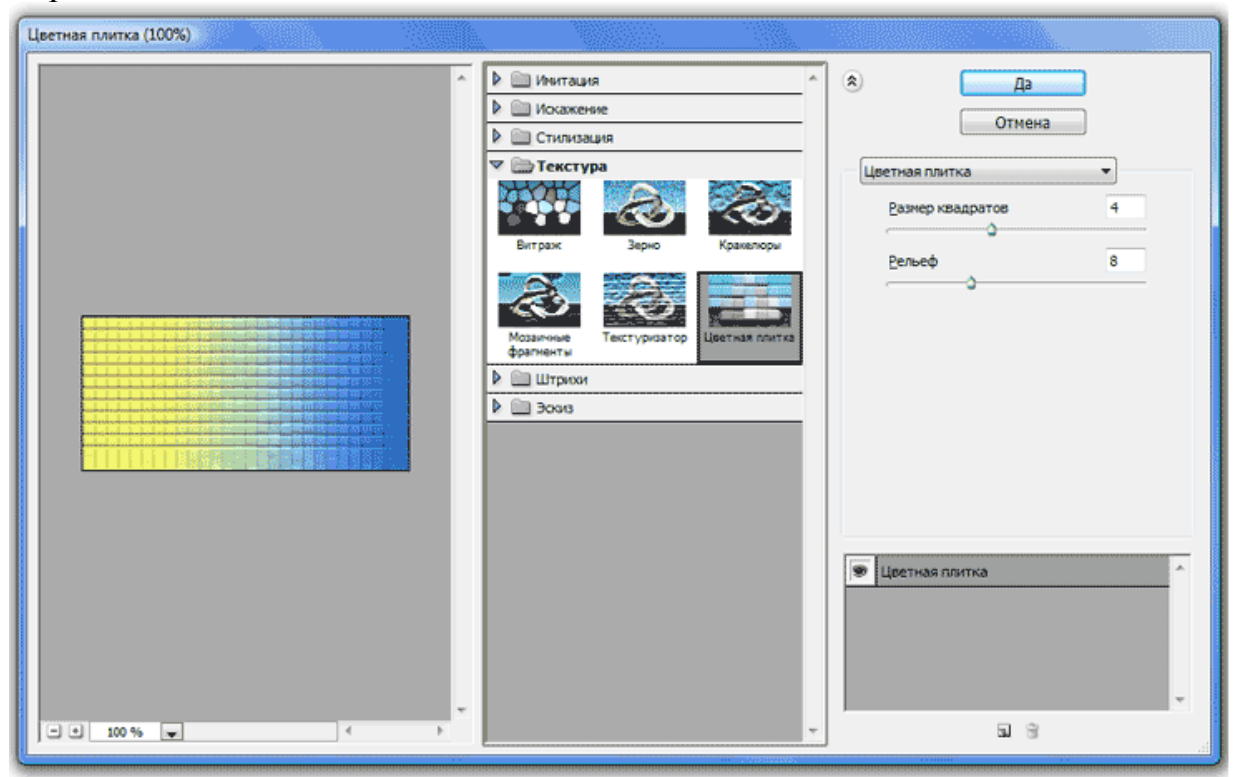

Это окно условно состоит из трех частей. Слева окно предварительного просмотра, где вы будете видеть все происходящие изменения. Посередине расположена галерея фильтров, где папки - это группы фильтров, а миниатюры - сами фильтры. Щелкая по ним, изменяется правая часть окна, где располагаются настройки определенного фильтра.

#### **Попробуем на деле:**

3. Выберем фильтр из папки **Текстура – Витраж (Texture - Stained** 

**Glass)** и изменим его настройки:

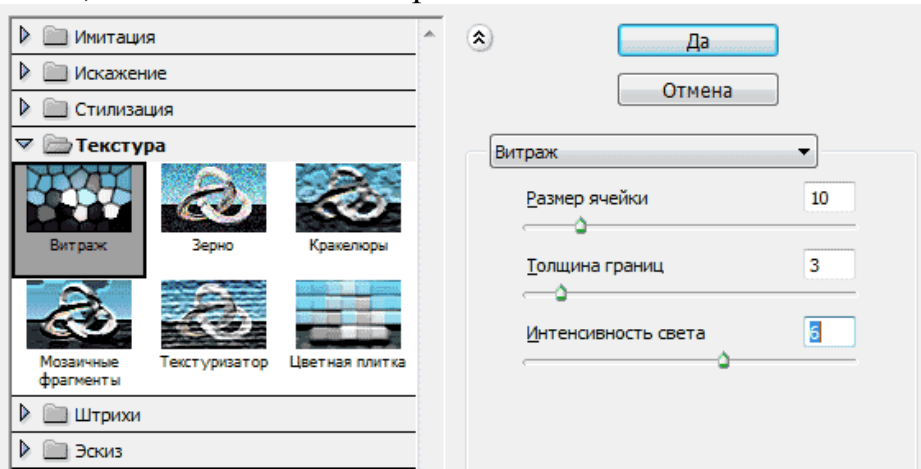

- Размер ячейки (Cell size) сделаем равным 10.
- Толщина линий (Border Thickness) сделаем равной 3.
- Интенсивность света (Light Intensity) сделаем равной 6.
- 4. Жмем ОК и смотрим на результат:

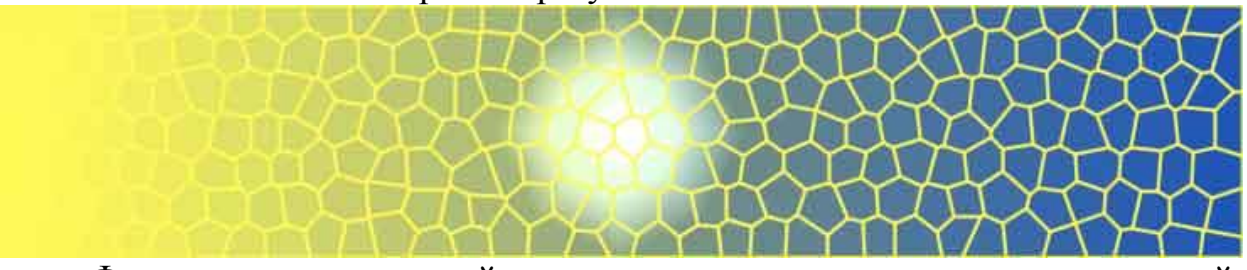

Фильтры – это отличный инструмент для поиска интересных решений. Пробуйте, придумывайте свои или ищите готовые решения в интернете. Здесь же мы рассмотрим еще одно применение фильтров, создадим текстуру воды.

5. Сохраняйте полученные изображения в форматах с рашсирениями \*.psd и \*.jpg. в своей папке.

#### **Текстура воды**

1. Создайте новый файл размером 780 Х 150 пикселей.

2. Сделайте цвет переднего плана – черным, а цвет фона – белым.

3. Примените фильтр Облака (Clouds) (как в первом примере), **Фильтр (Filter)→Рендеринг (Render) → Облака (Clouds)**. Получим такое же изображение, как на первом рисунке, только в серых тонах.

4. Теперь, применим фильтр **Фильтр (Filter) →Галерея фильтров → Эскиз (Sketch) → Рельеф (Bas Relef)**, зададим следующие настройки этого фильтра:

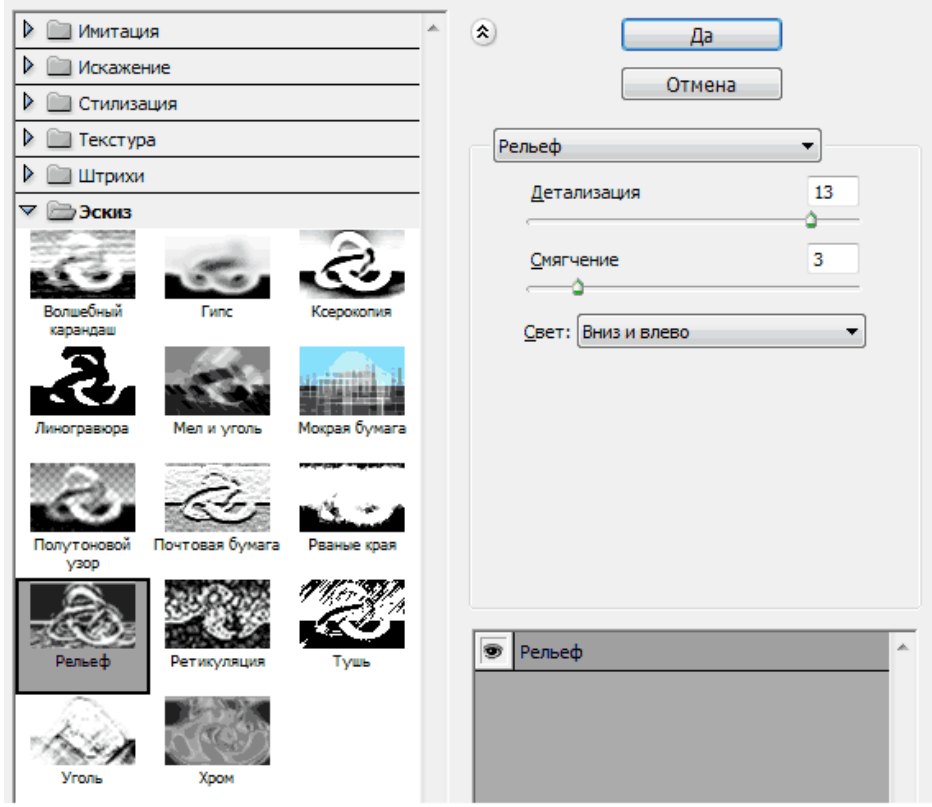

5. Жмем ОК.

6. Осталось сделать воду голубой. Для этого на панели меню: **Изображение (Image) → Коррекция (Adjustments) → Цветовой баланс (Color Balance)**. В открывшемся окне установите следующие настройки:

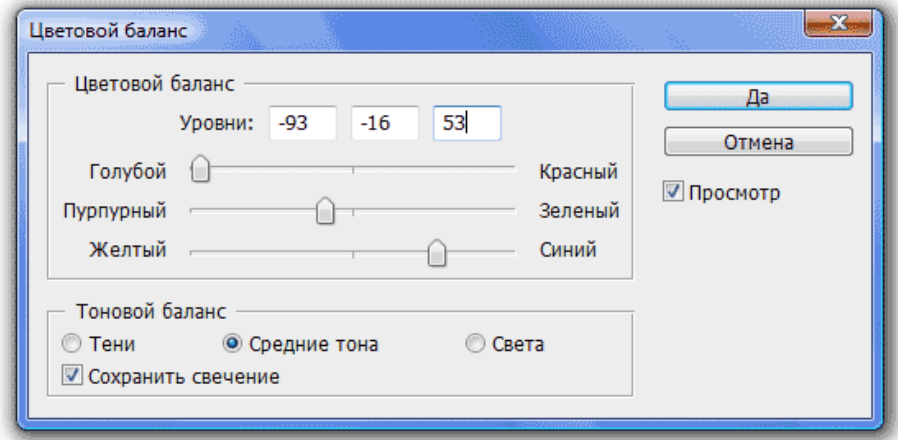

7. Жмем ОК и смотрим на результат.

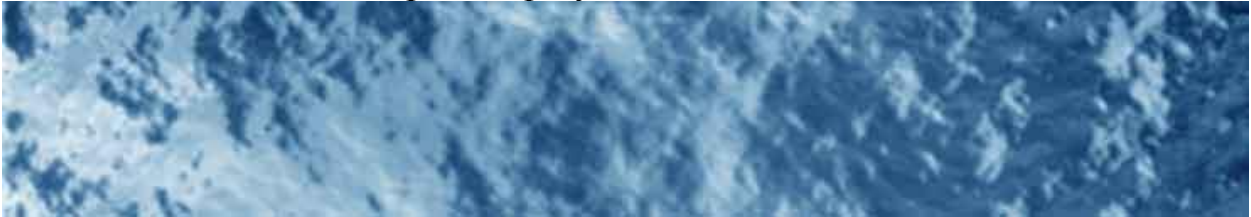

Если вам не нравится такая текстура воды, то можно сделать так:

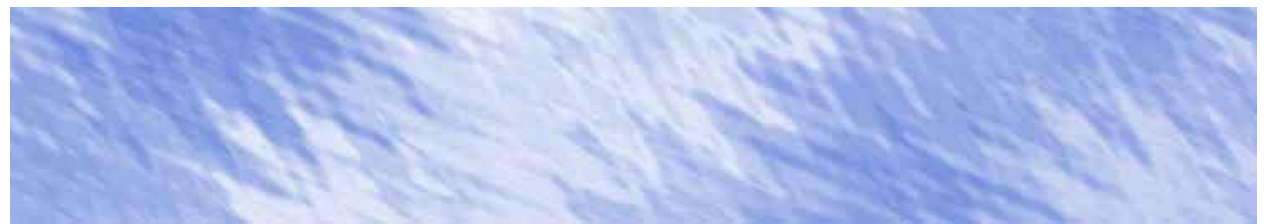

Для этого:

8. Создайте новый слой. Сделайте цвет переднего плана – синим, а цвет фона – белым.

9. Примените фильтр Облака (Clouds), как в первом примере: **Фильтр (Filter) → Рендеринг (Render) → Облака (Clouds).**

10. А теперь фильтр Рябь (Ripple): **Фильтр (Filter) → Искажение (Distort) → Рябь (Ripple)**, с настройками как на рисунке:

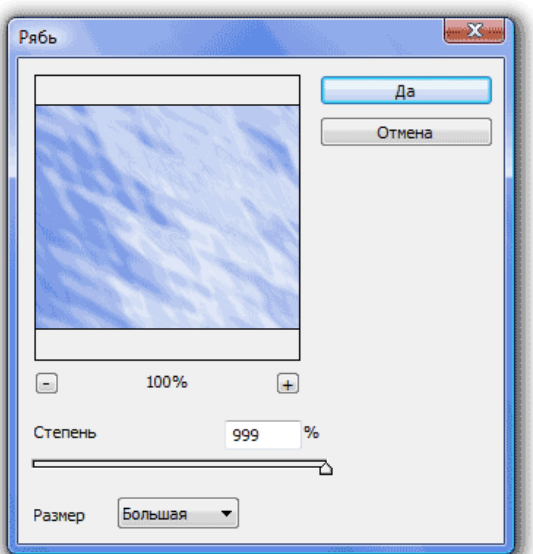

Если и такой не нравится – попробуйте придумать свой. Сохраняйте полученные изображения в форматах с рашсирениями \*.psd и \*.jpg. в своей папке.

# **Практическая работа 3. «Эффекты текста»**

Можно выполнять различные действия с текстом для изменения его внешнего вида. Например, текст можно деформировать, преобразовать в различные фигуры или добавить к нему тень.

#### **Текст по контуру**

- 1. Создайте новый файл размером 600\*400 пикселей.
- 2. Выберите в инструменте **Фигуры** инструмент **Эллипс**

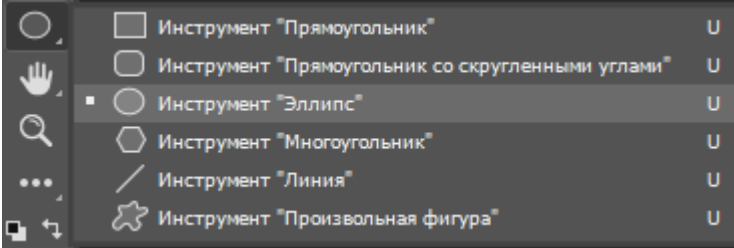

#### и установив следующие параметры в настройках:

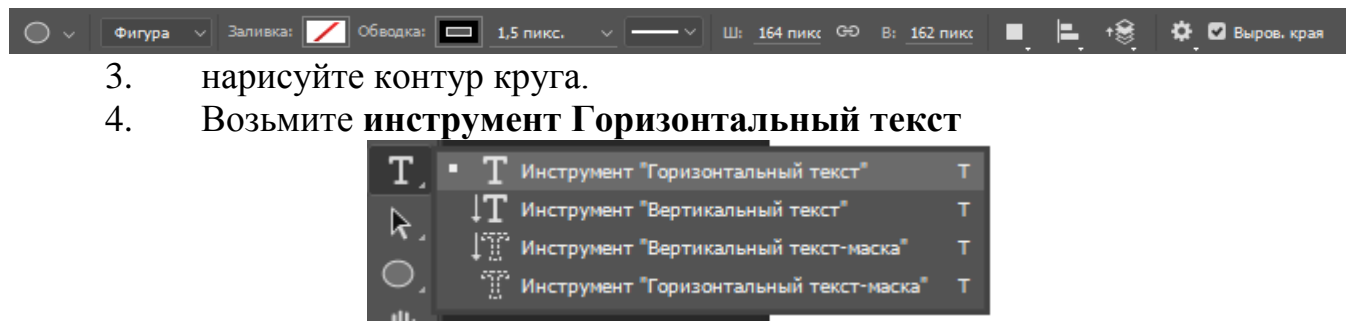

5. Установите курсор так, чтобы индикатор базовой линии инструмента "Текст" находился на контуре,

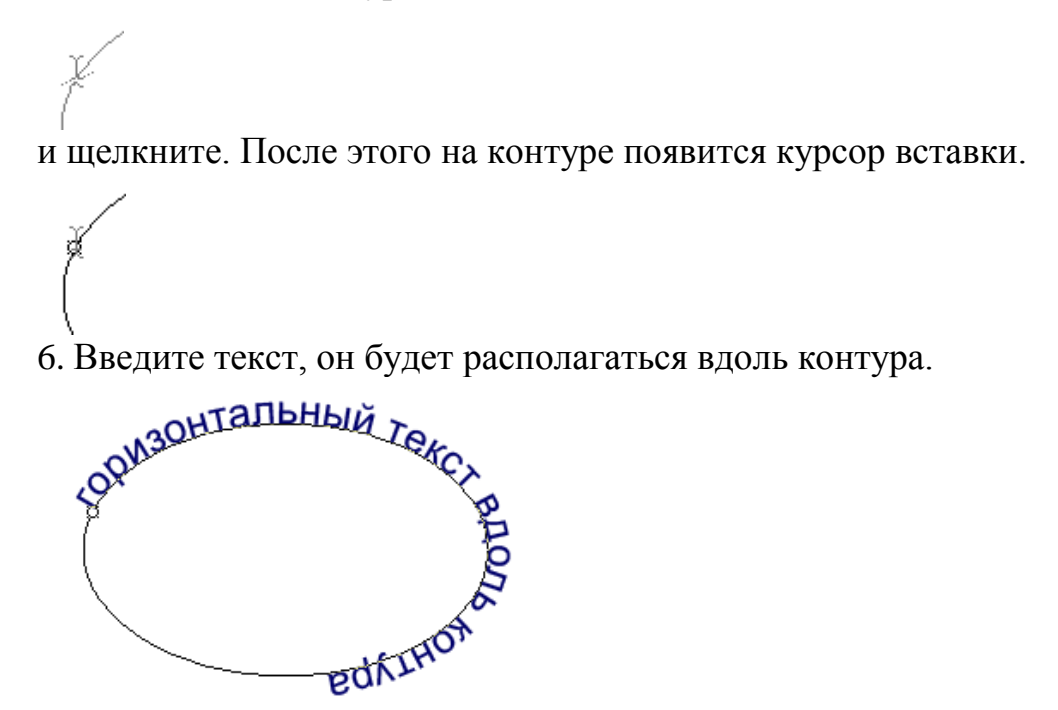

7. Чтобы переместить текст вдоль контура, возьмите **инструмент Выделение контура** (черная стрелка), подведите курсор к контуру, он примет вид I-образной формы со стрелкой, нажмите левую клавишу мыши и ведите вдоль контура в сторону перемещения:

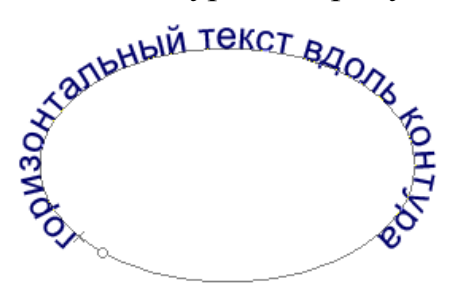

8. Чтобы отразить текст внутрь контура, возьмите инструмент "Выделение контура" (черная стрелка), подведите курсор к контуру, он примет вид I-образной формы со стрелкой, нажмите левую клавишу мыши и ведите поперек контура:

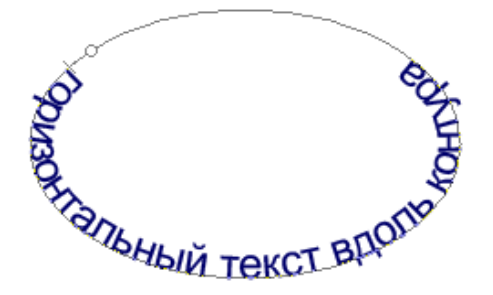

9. Чтобы изменить форму контура с текстом, возьмите **инструмент Выделение узла**

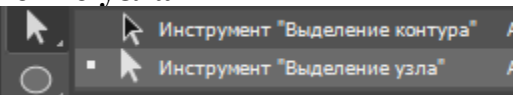

(белая стрелка), подведите курсор к

контуру и щелкните по нему, появятся узловые точки, нажмите левой клавишей мыши на один из узлов и перетаскивайте до нужной формы:

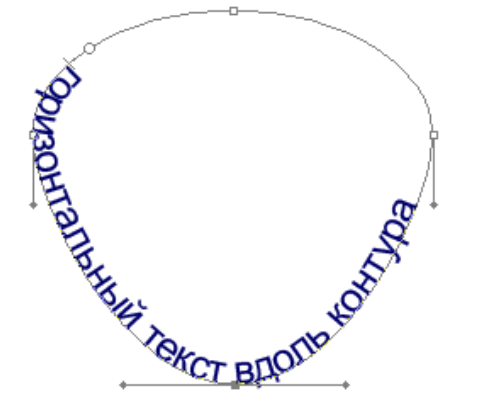

10. Затем снова выровняйте текст по контуру

Форму контура с текстом можно просто переместить **инструментом** 

# **Перемещение**

Аналогично можно работать и с **инструментами Вертикальный текст, Горизонтальный текст-маска и Вертикальный текст-маска.**

#### **Текст-маска**

1. Создайте новый файл размером 600\*400 пикселей.

2. Возьмите **инструмент Горизонтальный текст-маска**,

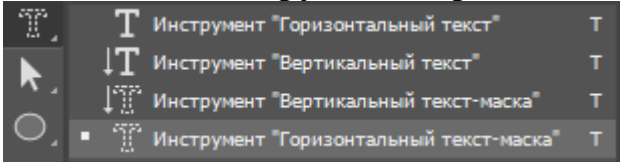

выберите шрифт покрупнее (например, 60) и напишите им что-нибудь. При вводе текста появится красная маска:

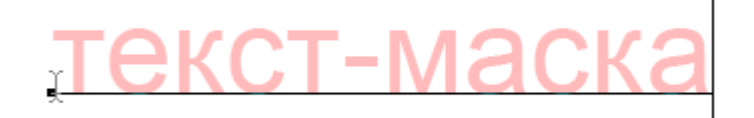

3. По окончании ввода текста щелкните по галочке на панели параметров:

 $\circ$ 

Границы текста превратятся в выделение:

TAKOT-MEOKS

4. Теперь можно залить буквы краской (**Редактирование Выполнить заливку**) или обвести их контур (**Редактирование → Выполнить обводку**).

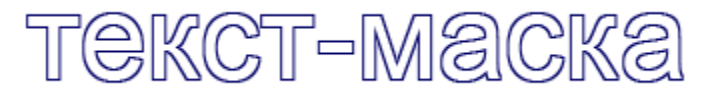

Аналогично можно работать и с инструментом "Вертикальный текстмаска".

5.Сохраните полученные картинки с расширением \*.psd

Практическая работа 3. «Работа с изображениями. Часть 1»

Работая с программой Photoshop, чаще всего вам придется работать с уже имеющимися изображениями. Либо вам понадобится что-то в них исправить, либо вы захотите взять часть в изображении, чтобы использовать в другом изображении, да мало ли для чего еще.

#### **Открытие изображения**

Сначала необходимо открыть само изображение в программе Photoshop. Для этого выберете команду меню **Файл → Открыть** (File → Open). В отрывшемся окне выберите необходимое изображение. Обратите внимание, в пункте Тип файла огромный список поддерживаемых файлов. Если вы выберете определенный тип файла (например, gif), то в окне выбора будут отображены только файлы с этим расширением. Поэтому, если вы точно знаете, что данный файл лежит в данной папке, а в окне выбора изображения вы его не видите, значит вы выбрали не тот тип файла.

#### **Постановка задачи**

Как всегда рассмотрим на примере. Предположим у нас есть две вот такие фотографии:

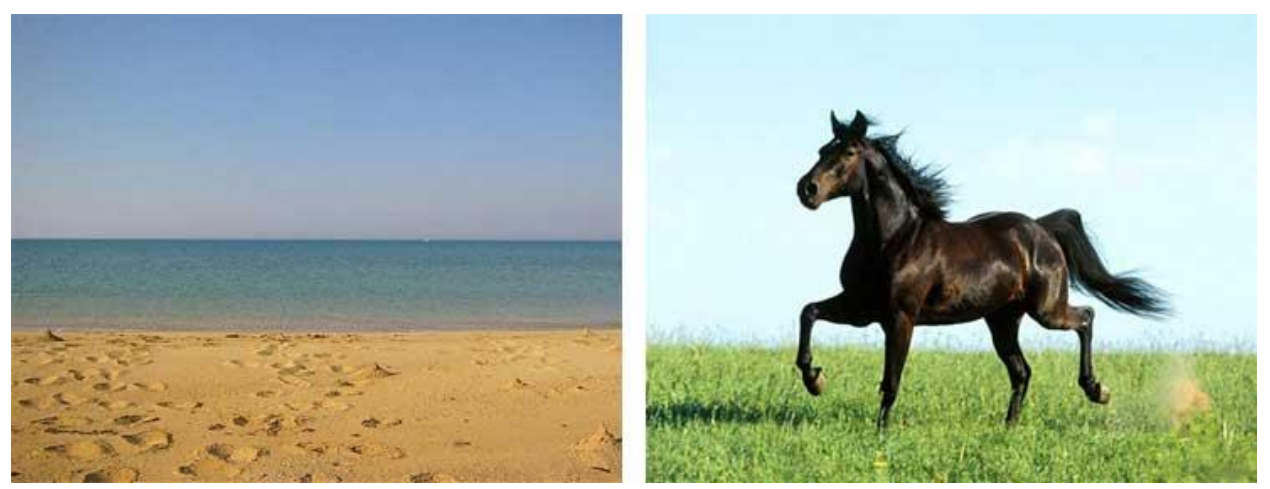

А мы хотим, чтобы лошадка скакала по берегу моря. Что нам необходимо сделать:

- 1. Создать новый файл для нового изображения (конь на берегу моря).
- 2. Разместить на разных слоях нового файла изображения коня и моря.
- 3. Вырезать коня. Для этого его необходимо сначала выделить.

4.Добавить естественности новому изображению.

Разберем все пункты по шагам. Вы можете подобрать свои фотографии, похожие на те что используются в уроке.

#### **Создание нового файла**

1. Итак, создадим новый файл, размером 500 Х 375 (таковы размеры фотографии с морем, хотя мы могли бы сделать и меньшее изображение). Если у Вас появились белые края на картинке, не переживайте, это означает, что размер изображения, меньше, чем созданный Вами холст. Это проблема редактируется с помощью пункта меню **Изображение→Размер холста**, где Вам вручную придется подбирать значения, для того чтобы белые края исчезли. Аналогичное решение проблемы при большом изображении и малых размерах холста (т.е. изображение обрезается).

2. Создадим два новых слоя: один назовем "конь", другой – "море", причем слой – Море – должен находится под слоем – Конь –. Чтобы слою дать название, выберите в меню **Слои → Переименовать слой**.

Сейчас у нас в программе открыты три файла, т.е три окна с разными файлами (с морем, с конем и только что созданный, который будем называть рабочим окном). Причем активным окном (с которым работаем) является последнее.

3. В нем, на слое – Море – мы расположим наше море. Для этого:

1. Сделаем активным окно с морем (просто щелкните по нему).

2. Выделим все изображение, для этого в меню выберем команду **Выделение → Все** (Select **→** All) или нажмите комбинацию клавиш Ctrl+A. Вокруг изображения появится рамочка выделения в виде бегущих муравьев.

3. Скопируем это изображение (Ctrl+C). Теперь сделаем активным наше рабочее окно (щелкнем по нему), убедимся, что активным является слой – Море – (если нет, то щелкните по нему) и вставим изображение (Ctrl+V). Теперь на слое море изображено море.

4. Проделайте все тоже самое, чтобы расположить на слое – Конь – изображение коня. Таким образом, у нас есть обе необходимые составляющие для будущего изображения. Поэтому файлы с фотографиями моря и коня можно закрыть.

#### **Выделение коня**

В Photoshop предусмотрено несколько инструментов выделения изображения, один из них (прямоугольное выделение) мы рассматривали на первом уроке. Но здесь оно не подойдет, так как наш конь имеет сложную форму.

Для его выделения мы воспользуемся двумя инструментами на панели инструментов:

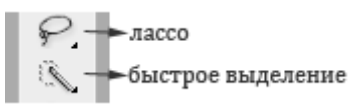

1. Нажмите левой клавишей мыши на инструмент –Быстрое выделение–, откроется окно выбора инструмента:

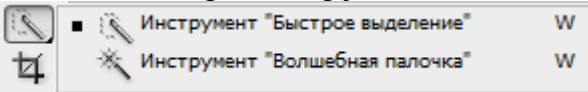

2. Выберите инструмент –Волшебная палочка–. Если щелкнуть по какому-либо пикселю слоя этим инструментом, то будут выделены смежные пиксели одного оттенка. На панели параметров этого инструмента выберите следующие значения:

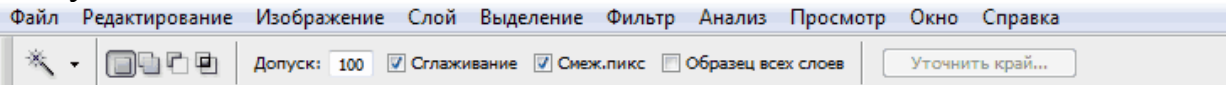

В поле –Допуск– (Tolerance) можно вводить значения от 0 до 255. Если установить значение 0, то будет выделен только один оттенок, если установить 32, то инструмент будет выделять пиксели в диапазоне от цвета на 16 единиц темнее и до цвета на 16 единиц светлее того, по которому вы щелкнули. В нашем случае мы установили значение 100.

Мы также установим флажок –Сглаживание– (Anti-aliased), чтобы сделать более гладкими границы выделенной области.

Флажок –Смежные пиксели– (Contiguous) выделяет только те пиксели, которые находятся в соседних с выбранным областях.

Уберите флажок –Образец всех слоев– (Sample All Layers), т.к. он распространяет свое действие на все слои, а мы работаем только со слоем – конь–.

3. Теперь щелкните инструментом по изображению коня, он выделится.

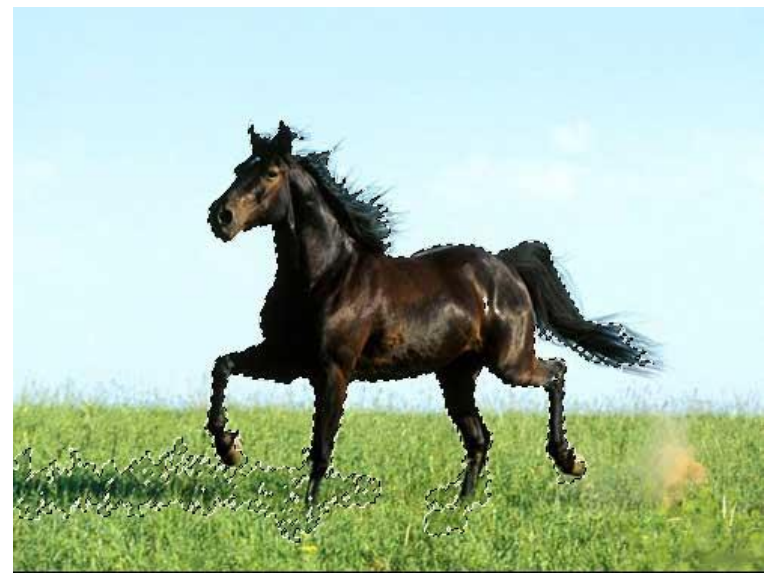

Само выделение не будет идеальным (мы его доработаем позже), на этом этапе главное выделить контуры коня. Если вам не нравится то, как выделилось, щелкните еще раз инструментом и выделение пропадет (или Ctrl+Z) и попробуйте снова. Если вы выделили не полностью все необходимые части изображения, то удерживая кнопку Shift добавьте их в область выделения.

4. Теперь, когда наш конь выделен, нам нужно удалить все лишнее. Для этого в меню выберем команду **Выделение → Инверсия** (Select → Inverse). Теперь будет выделена вся область вокруг коня. Жмем Del на клавиатуре и получаем нашего вырезанного коня на фоне моря:

5. Уберем выделение (в меню выберем команду **Выделение → Отменить выделение**).

6. Согласитесь очень не плохо, только траву надо убрать. Для этого сначала увеличим нижнюю часть изображения (там где трава). Для этого на панели инструментов возьмите инструмент –Лупа–

На панели параметров этого инструмента щелкните по лупе с плюсиком.

лупа

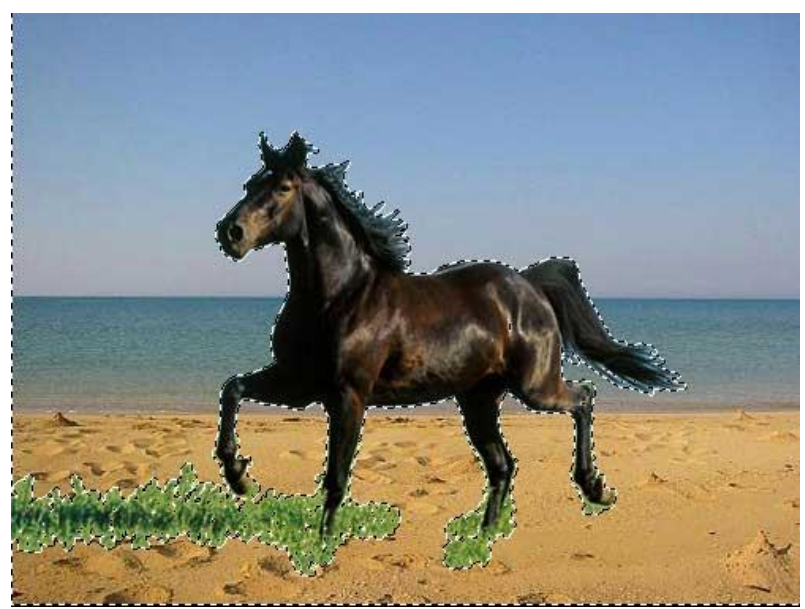

7. Теперь щелкните по той части слоя, где трава. Увеличится эта часть изображения, если щелкнуть еще раз, она еще увеличится. Если щелкнуть по лупе с минусом, а потом по изображению, то оно будет уменьшаться. Так вы можете увеличивать и уменьшать изображения для удобства работы с ним.

8. Итак, вы увеличили ту часть, где трава. Нажмите левой клавишей мыши на инструмент –Лассо–, откроется окно выбора инструмента:

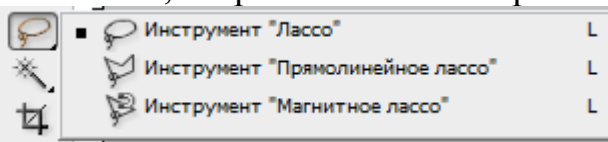

9 Выберите инструмент –Магнитное лассо–. Этот инструмент автоматически создает выделенную область в то время, как вы перемещаете или перетаскиваете курсор. Граница области «прилипает» к ближайшему отличительному оттенку цвета или тени, который определяет границу фигуры.

10Щелкните по изображению, чтобы создать первую промежуточную точку. Перемещайте курсор вдоль границы фигуры, которую вы хотите выделить (в нашем случае конечности коня). В то время как вы перемещаете курсор, линия выделения будет «прилипать» к границе фигуры. Появляющиеся в процессе перемещения курсора временные точки исчезнут, как только вы замкнете контур.

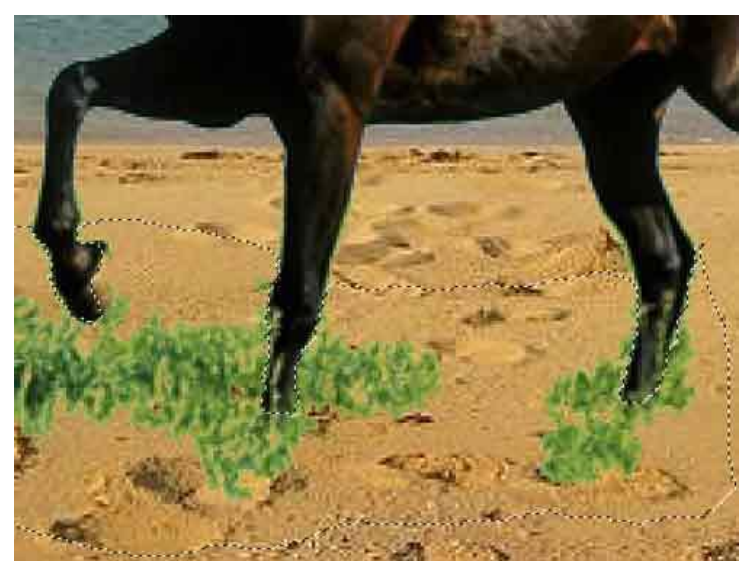

11. Снова Del на клавиатуре, отменить выделение, уменьшить размер до нормального (на панели инструментов возьмите инструмент –Лупа– на панели параметров щелкните по лупе с минусом).

Для пущей убедительности добавим песка на копыта коня.

12. Для этого создайте новый слой, сделайте его самым верхним. Теперь возьмите инструмент пипетка на панели инструментов

∽пипетка

Этот инструмент выбирает цвет из активного изображения или из любой другой области экрана и назначает его в качестве основного или фонового.

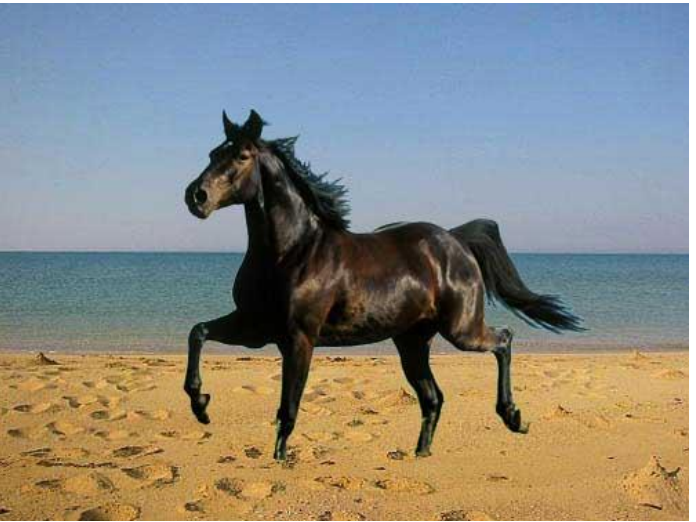

13. Нам нужен цвет песка, поэтому щелкаем по изображению песка. Посмотрите основной цвет изменился.

14. Теперь возьмите инструмент кисть на панели инструментов

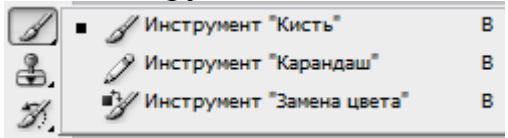

На панели параметров этого инструмента выберите кисть, напоминающую песок (т.е. с неровными краями).

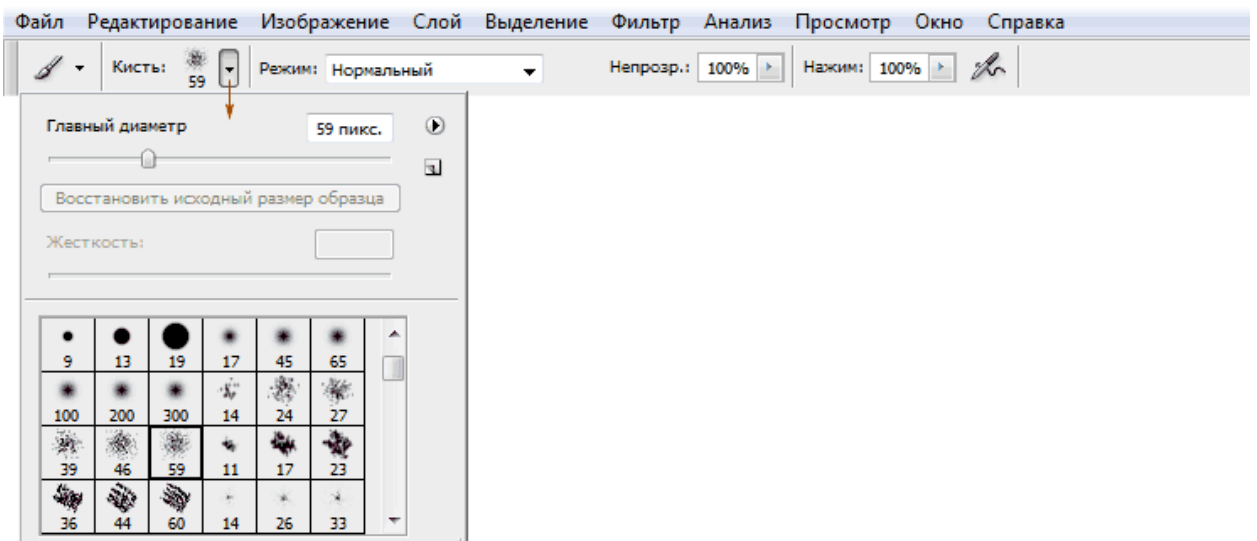

15. Сделайте ею по одному щелчку на каждом копыте. Получится примерно вот так:

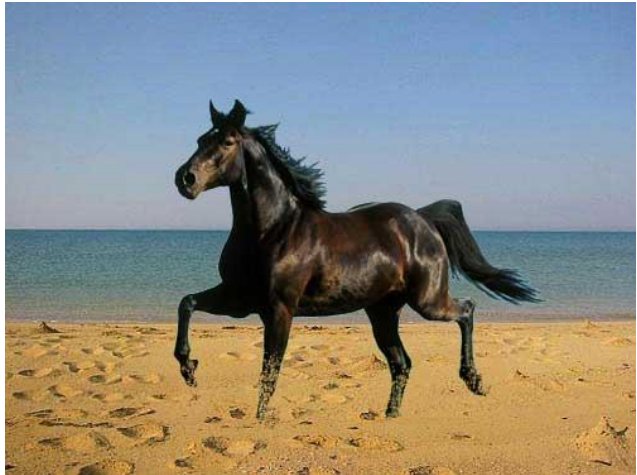

Все, наше изображение готово, а урок закончен. Сохраните изображение в вашей папке с расширением \*.psd. В следующем уроке мы рассмотрим другие инструменты выделения, а также научимся изменять размеры изображений и их частей.

#### **Критерии оценки:**

- оценка «отлично» выставляется студенту, если задание выполнено верно и в полном объеме;

- оценка «хорошо» выставляется студенту, если задание выполнено с незначительными замечаниями;

- оценка «удовлетворительно» выставляется, если задание выполнено на базовом уровне, но с ошибками;

- оценка «неудовлетворительно» выставляется, если содержится большое количество ошибок, задание не выполнено.

# **Текущая аттестация 2**

#### АВТОНОМНАЯ НЕКОММЕРЧЕСКАЯ ОБРАЗОВАТЕЛЬНАЯ ОРГАНИЗАЦИЯ ВЫСШЕГО ОБРАЗОВАНИЯ ЦЕНТРОСОЮЗА РОССИЙСКОЙ ФЕДЕРАЦИИ «РОССИЙСКИЙ УНИВЕРСИТЕТ КООПЕРАЦИИ» **КАЗАНСКИЙ КООПЕРАТИВНЫЙ ИНСТИТУТ (ФИЛИАЛ)**

# <span id="page-56-0"></span>**Комплект заданий для проведения текущей аттестации №2 (в форме контрольной работы)**

по дисциплине «Компьютерная графика и дизайн»

Контрольная работа № 1 «Инструменты выделения и рисования, применение фильтров»

Самостоятельно создайте изображение, подобное тому, что вы видите на рисунке, используя полученные знания. Примените инструменты выделения и рисования, фильтры, эффекты:

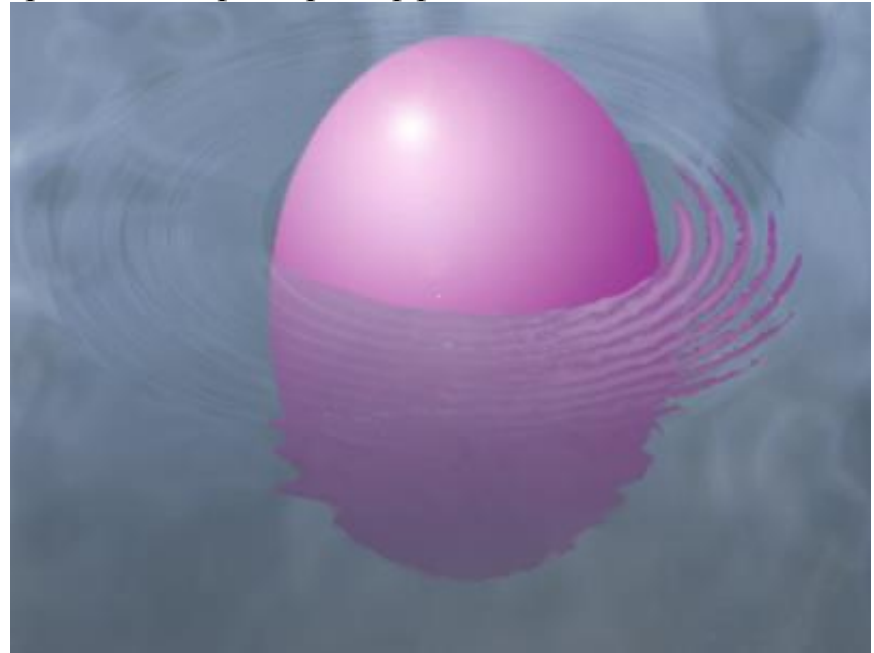

Подсказка: размер холста в отношении 3:2, используйте фильтры облака, рябь, ветер и зигзаг.

#### **Критерии оценки:**

- оценка «отлично» выставляется студенту, если задание выполнено верно и в полном объеме;

- оценка «хорошо» выставляется студенту, если задание выполнено с незначительными замечаниями;

- оценка «удовлетворительно» выставляется, если задание выполнено на базовом уровне, но с ошибками;

- оценка «неудовлетворительно» выставляется, если содержится большое количество ошибок, задание не выполнено.

# **Текущая аттестация 3**

#### АВТОНОМНАЯ НЕКОММЕРЧЕСКАЯ ОБРАЗОВАТЕЛЬНАЯ ОРГАНИЗАЦИЯ ВЫСШЕГО ОБРАЗОВАНИЯ ЦЕНТРОСОЮЗА РОССИЙСКОЙ ФЕДЕРАЦИИ «РОССИЙСКИЙ УНИВЕРСИТЕТ КООПЕРАЦИИ» **КАЗАНСКИЙ КООПЕРАТИВНЫЙ ИНСТИТУТ (ФИЛИАЛ)**

# <span id="page-58-0"></span>**Комплект заданий для проведения текущей аттестации №3 (в форме контрольной работы)**

по дисциплине «Компьютерная графика и дизайн»

#### **Работы с текстом.**

1. Создать документ на основе файла Пейзаж.

2. Добавить на данное изображение Кувшинок:

- используя инструмент «Выделения» - Магнитное лассо, выделить, скопировать изображение цветов

- изменить размер выбранных цветов.

- осуществить произвольный поворот полученных изображений.

3. Используя инструмент «Текст» подписать данное изображение:

 $-$  Ф. И. О.,

- группу,

- дату создания.

4. Сохранить полученный результат в личную папку с расширением \*.psd

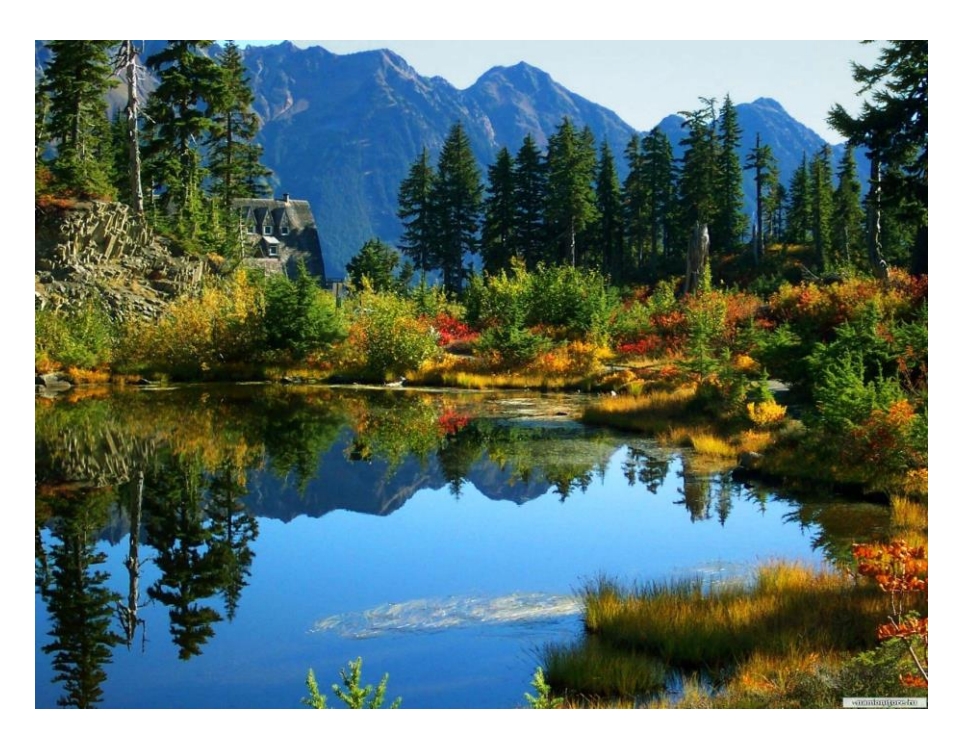

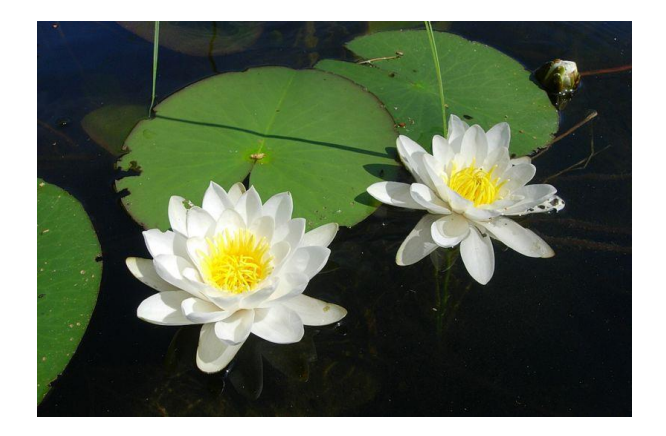

#### **Критерии оценки:**

- оценка «отлично» выставляется студенту, если задание выполнено верно и в полном объеме;

- оценка «хорошо» выставляется студенту, если задание выполнено с незначительными замечаниями;

- оценка «удовлетворительно» выставляется, если задание выполнено на базовом уровне, но с ошибками;

- оценка «неудовлетворительно» выставляется, если содержится большое количество ошибок, задание не выполнено.

# **Текущая аттестация 4**

#### АВТОНОМНАЯ НЕКОММЕРЧЕСКАЯ ОБРАЗОВАТЕЛЬНАЯ ОРГАНИЗАЦИЯ ВЫСШЕГО ОБРАЗОВАНИЯ ЦЕНТРОСОЮЗА РОССИЙСКОЙ ФЕДЕРАЦИИ «РОССИЙСКИЙ УНИВЕРСИТЕТ КООПЕРАЦИИ» **КАЗАНСКИЙ КООПЕРАТИВНЫЙ ИНСТИТУТ (ФИЛИАЛ)**

# <span id="page-60-0"></span>**Комплект заданий для проведения текущей аттестации №4 (в форме проектной работы)**

по дисциплине «Компьютерная графика и дизайн»

#### **Проектная работа «Макет сайта»**

Целью проектной работы является создание макета сайта.

Для начала определите структуру вашего будущего ресурса. Любая web-страница состоит из разных объектов: текста, картинок, системы навигации и т.д. И все эти объекты надо расположить на странице так, чтобы ими было удобно пользоваться посетителям. Именно поэтому первым делом надо определить структуру макета, т.е. разбить его на структурные части.

На самом деле, вы сами можете придумать эту структуру, но есть основные виды:

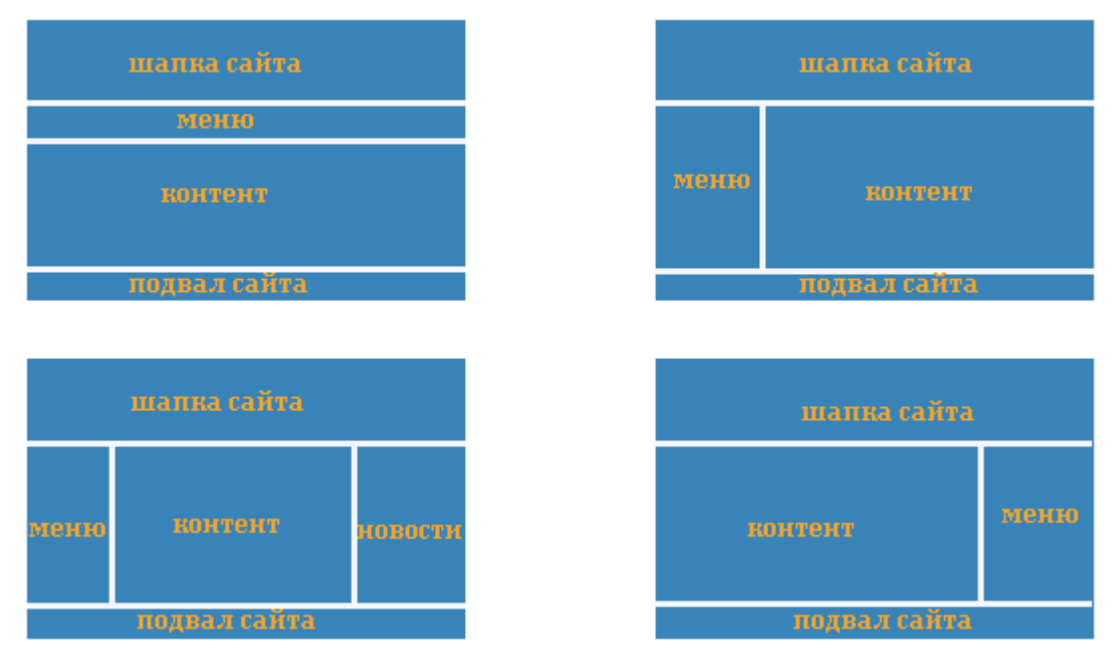

Опираясь на них, продумайте свою структуру. Откройте программу photoshop и создайте новый файл размером 800х600 пикселей. Затем опустите направляющие, деля ими макет на структурные элементы по выбранной выше схеме.

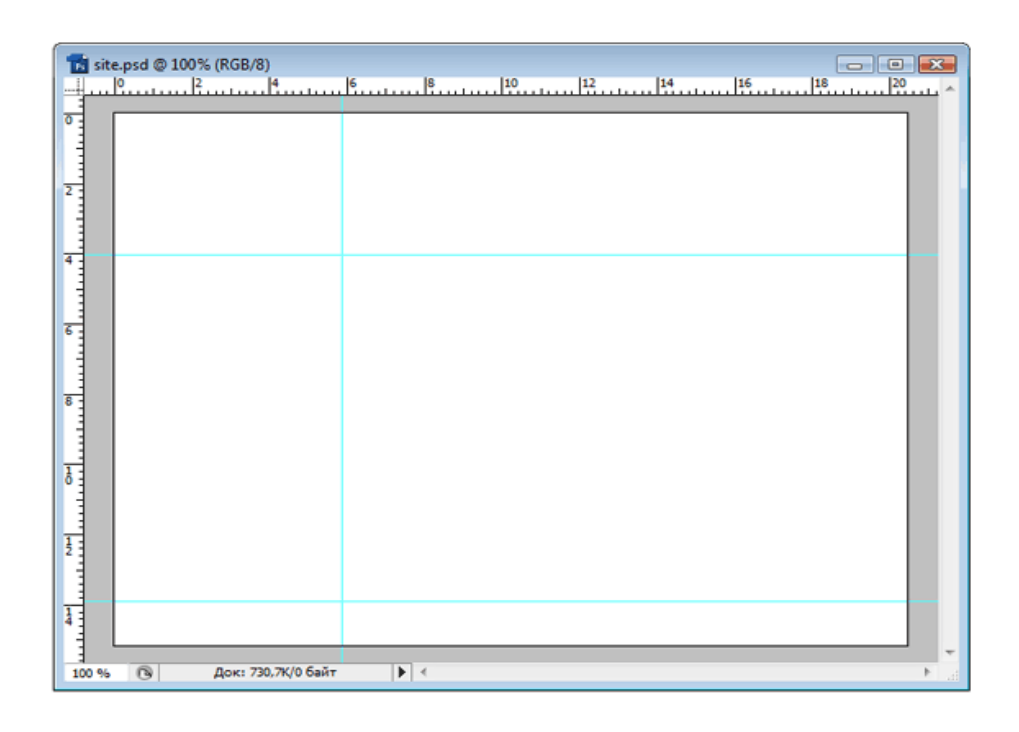

Если у вас не отображены линейки, то выберите в меню: Просмотр  $\rightarrow$ Линейки или нажмите Ctrl+R. Чтобы опустить направляющую подведите курсор мыши к верхней линейке, нажмите левую клавишу мыши и тащите направляющую вниз. Так можно опустить сколько угодно направляющих. Аналогично подведите курсор мыши к левой линейке, нажмите левую клавишу мыши и тащите направляющую вправо.

Направляющие опущены условно, лишь для ориентира. Когда макет будет готов, мы их подвинем, а может и добавим новые.

Теперь вспомним, что на сайте должны обязательно присутствовать следующие элементы:

Название компании и логотип, если это сайт фирмы

Слоган

Система навигации

Учитывая все вышеизложенное, приступайте к работе.

У меня, например, получилось так:

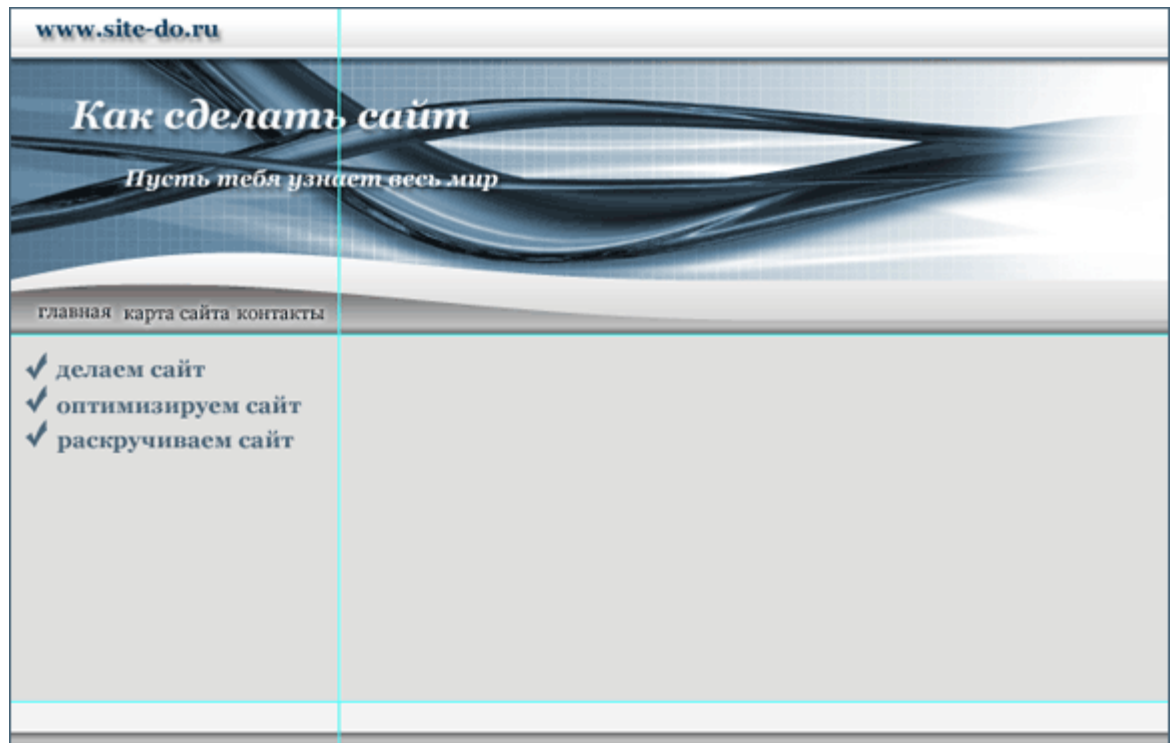

Сохраните ваш шаблон сайта в вашей папке в двух форматах: \*.jpg и \*.psd

#### **Критерии оценки:**

- оценка «отлично» выставляется студенту, если задание выполнено верно и в полном объеме;

- оценка «хорошо» выставляется студенту, если задание выполнено с незначительными замечаниями;

- оценка «удовлетворительно» выставляется, если задание выполнено на базовом уровне, но с ошибками;

- оценка «неудовлетворительно» выставляется, если содержится большое количество ошибок, задание не выполнено.